# Добро пожаловать!

**E900HD/E900HDA E900HDP/E900HDAP E2200HD/E2200HDA M2200HD M2400HD/E2400HD** 

**ЖК-монитор Руководство пользователя**

**Beno** 

# <span id="page-1-0"></span>**Авторское право**

Copyright © 2009 by BenQ Corporation. All rights reserved. Никакая часть этой публикации не может быть воспроизведена, передана, переписана, сохранена в системе поиска или переведена на любой язык или компьютерный язык в любой форме и любым способом, электронным, механическим, магнитным, оптическим, химическим, ручным или иным без предварительного письменного разрешения корпорации BenQ.

# <span id="page-1-1"></span>**Ограниченная гарантия**

Корпорация BenQ не дает никаких обещаний или гарантий, как явных, так и подразумеваемых, относительно содержания данного документа, включая любые гарантии коммерческой пригодности или соответствия любой определенной цели. Кроме того, корпорация BenQ оставляет за собой право на периодическое обновление и изменение данного документа без уведомления.

# **Для обеспечения долгого срока службы и оптимальной работы соблюдайте данные инструкции по технике безопасности**

## **Безопасность электропитания**

- Для отключения электропитания данного устройства необходимо вытащить вилку щнура питания из сетевой розетки.
- Отключение данного оборудования от сети осуществляется путем отсоединения шнура питания. Поэтому электрическая розетка должна быть расположена рядом с оборудованием, а доступ к ней должен быть свободен.
- Для питания изделия необходимо использовать источник, характеристики которого соответствуют указанным на этикетке. Если вы не знаете, какое напряжение используется в местной электросети, обратитесь за справкой к своему дилеру или в местную организацию по электроснабжению.
- Следует использовать одобренный (или с лучшими характеристиками) шнур питания H03VV-F или H05VV-F, 2G или 3G, сечение 0,75 мм2.

# **Уход и очистка**

- Очистка Перед выполнением очистки монитора всегда отключайте его от сети, вынимая вилку из сетевой розетки. Очистку поверхности экрана жидкокристаллического монитора следует производить неабразивной тканью без ворса. При очистке монитора не пользуйтесь никакими жидкостями, аэрозолями или средствами для очистки стекол.
- Прорези и отверстия на задней и верхней панелях корпуса предназначены для вентиляции. Не закрывайте и не загораживайте эти прорези и отверстия. Никогда не устанавливайте монитор рядом с электронагревательными приборами и другими источниками тепла, а также во встроенные элементы мебели, если не обеспечивается нужная степень вентиляции.

• Никогда не проталкивайте никакие предметы внутрь изделия и не проливайте туда жидкость.

# **Обслуживание**

• Во избежание поражения электрическим током или иных травм и повреждений не делайте попыток вскрывать изделие, снимать панели корпуса, а также самостоятельно выполнять техническое обслуживание изделия. Если имело место любое из вышеописанных неправильных действий или какая-либо случайность, например, падение или неправильное обращение, обратитесь за помощью к квалифицированному персоналу.

# Содержание

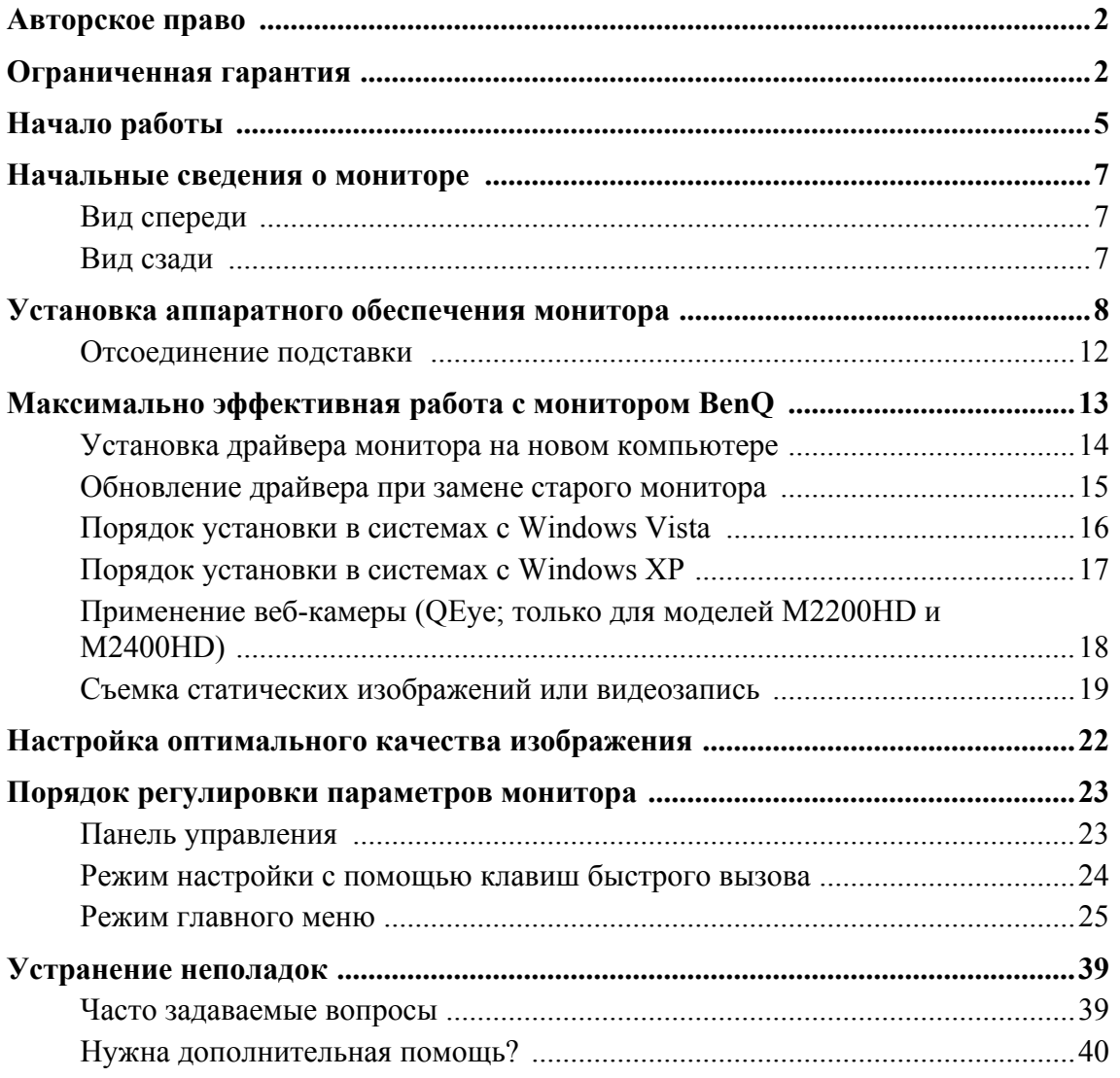

# <span id="page-4-0"></span>1. Начало работы

Распаковывая устройство, убедитесь в наличии перечисленных ниже компонентов. Если какие-либо компоненты отсутствуют или повреждены, немедленно обратитесь к продавцу изделия.

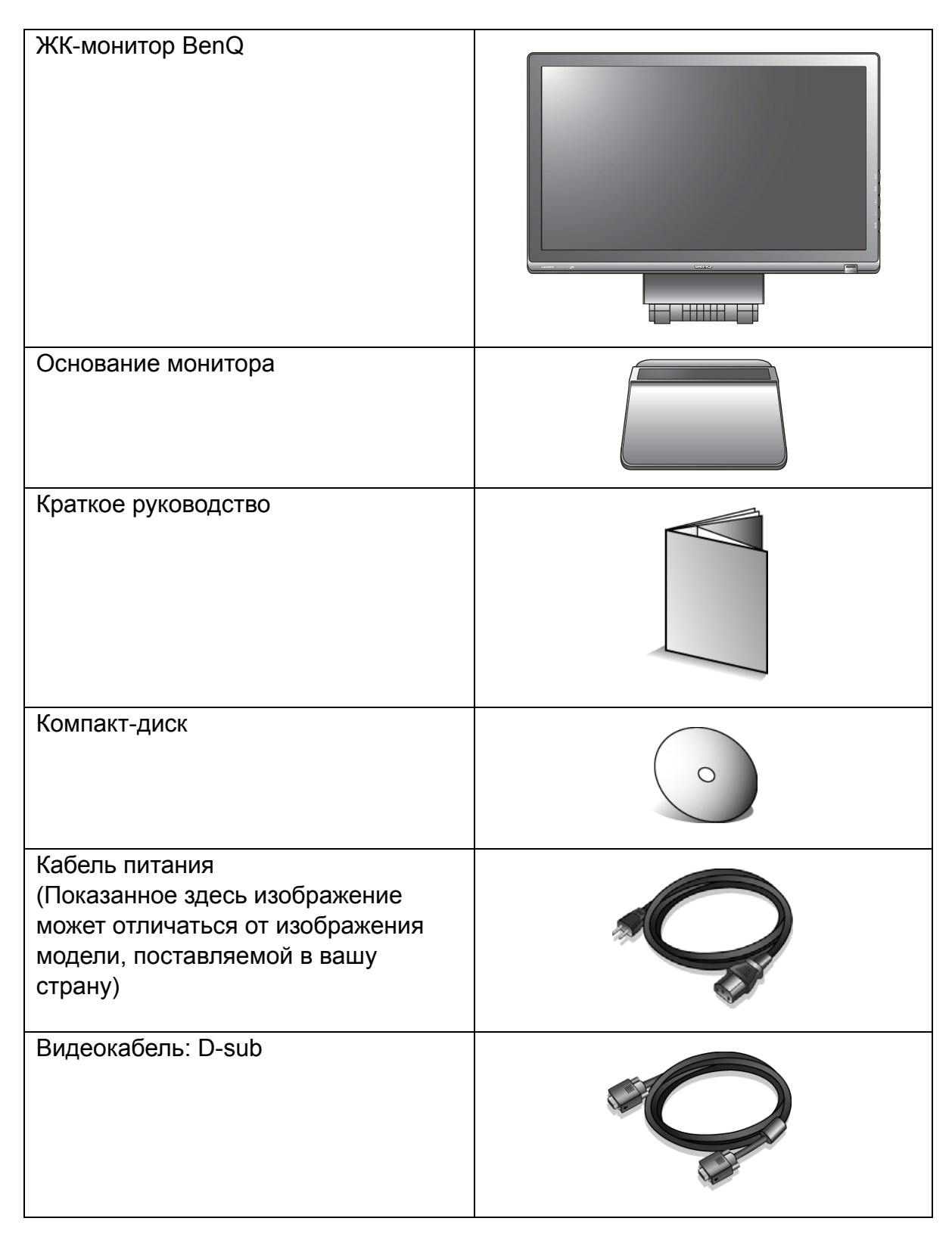

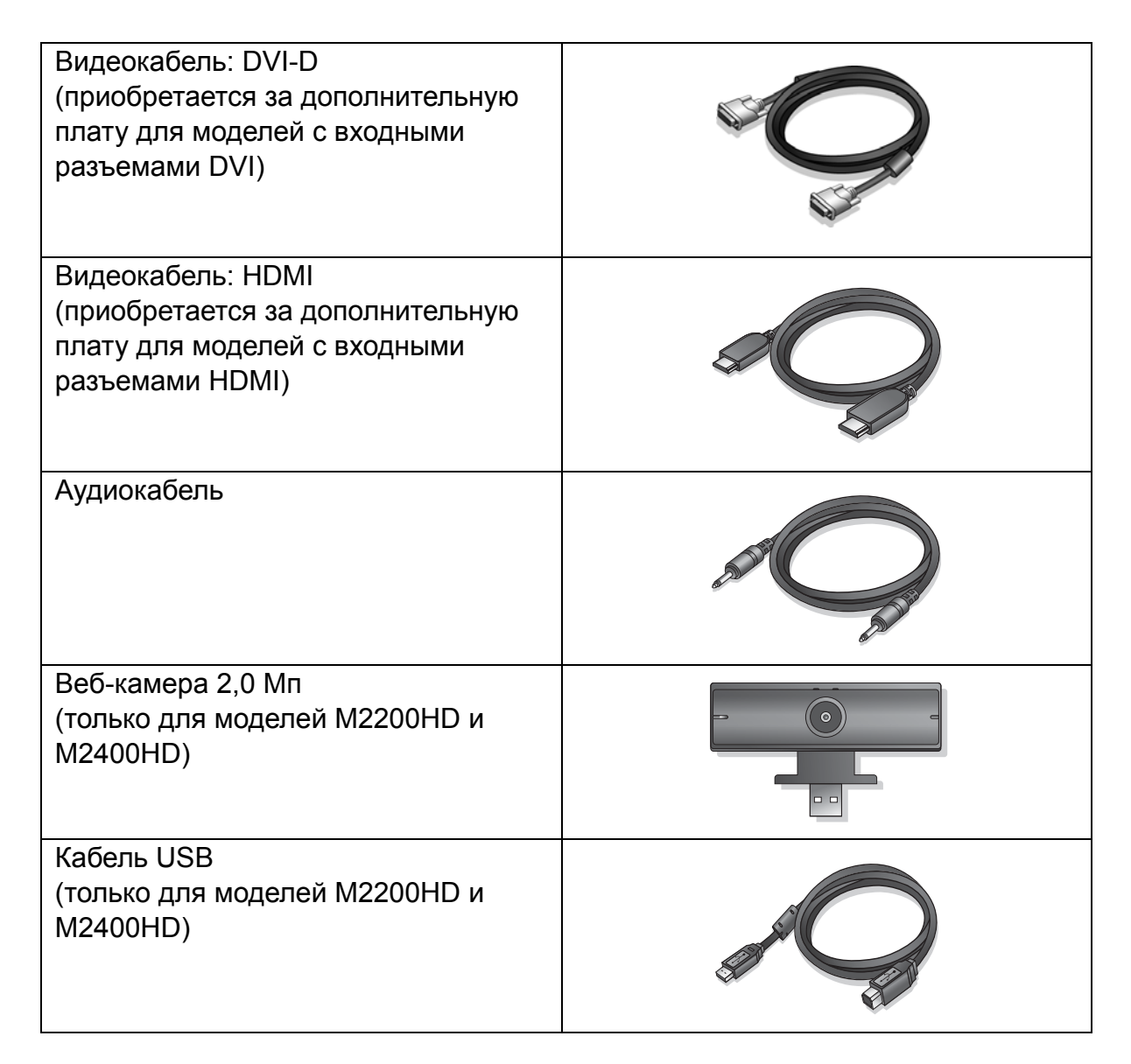

 $\hat{\mathcal{C}}$ ́ Сохраните коробку и упаковку, чтобы использовать их в будущем для перевозки монитора.

Формованная прокладка из пенопласта идеально подходит для защиты монитора при транспортировке.

# <span id="page-6-0"></span>2. Начальные сведения о мониторе

<span id="page-6-1"></span>Вид спереди

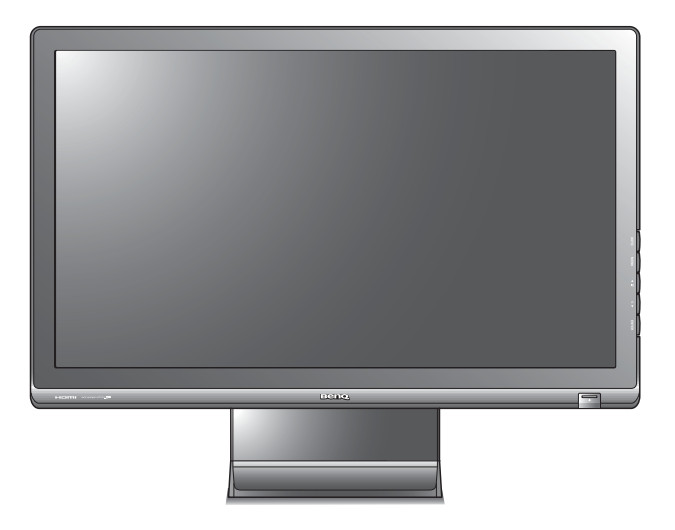

#### <span id="page-6-2"></span>Вид сзади

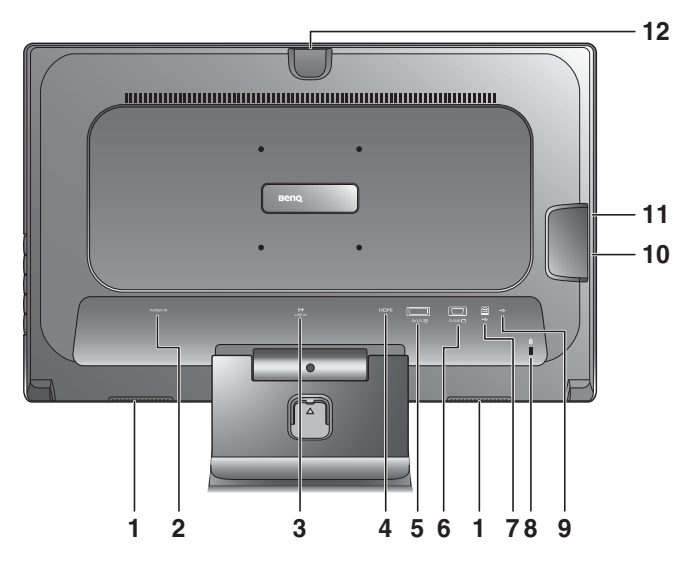

- 1. Динамики
- 2. Входное гнездо шнура питания перем. тока
- 3. Линейный вход
- 4. Разъем HDMI
- 5. Разъем DVI-D
- 6. Разъем D-Sub
- 7. Разъем USB (только для моделей M2200HD и M2400HD)
- 8. Переключатель блокировки
- 9. Разъем USB (только M2200HD)
- 10. 2 разъема USB (только для моделей M2200HD и M2400HD)
- 11. Гнездо наушников
- 12. Разъем USB (только для моделей M2200HD и M2400HD)

Реальная схема может отличаться от показанной в зависимости от модели.

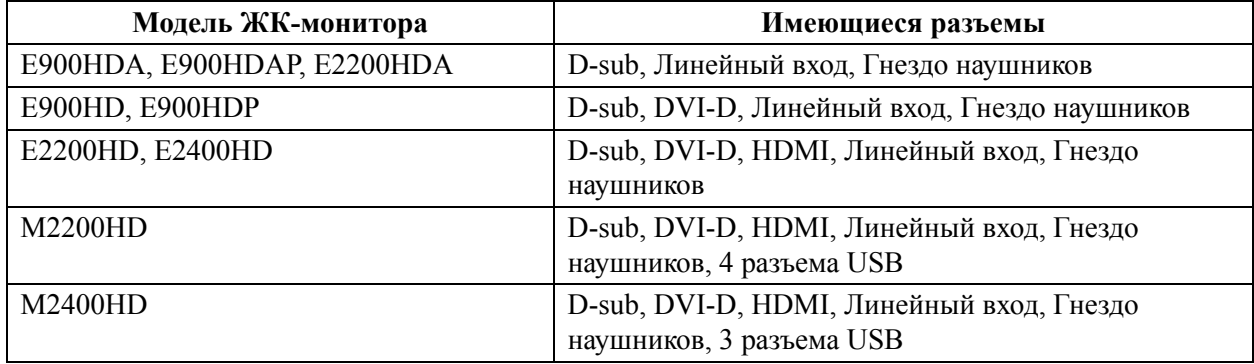

# <span id="page-7-0"></span>3. Установка аппаратного обеспечения монитора

- Если ваш компьютер включен, то перед тем, как продолжить, выключите его. Не подсоединяйте кабели к монитору и не включайте его, пока не получите соответствующих указаний.
- 1. Подсоедините подставку монитора.
- Соблюдайте осторожность во избежание повреждения монитора. Не кладите монитор экраном вниз на поверхность, на которой находятся еще какие-либо предметы, например, степлер или мышь, которые могут поцарапать стекло или повредить ЖК-подложку, из-за чего гарантия на ваш монитор станет недействительной. Положив монитор на стол, больше не двигайте его во избежание появления царапин или повреждения корпуса и органов управления.

На рабочем столе освободите место и постелите что-нибудь мягкое, например, упаковочный материал из коробки монитора, чтобы не повредить монитор и экран.

Положите монитор экраном вниз на ровную чистую поверхность, застеленную мягким материалом. Прижимая монитор к поверхности стола, отведите кронштейн подставки вверх от корпуса монитора.

Совместите край кронштейна с гнездом в подставке и затем сдвиньте их, чтобы они со щелчком вошли в зацепление друг с другом.

Осторожно попытайтесь разъединить их, чтобы убедиться в надежности зацепления.

Осторожно поднимите монитор, переверните его и установите его на подставку на плоской ровной поверхности.

Установите монитор под таким углом, чтобы свести к минимуму нежелательное отражение от других источников освещения.

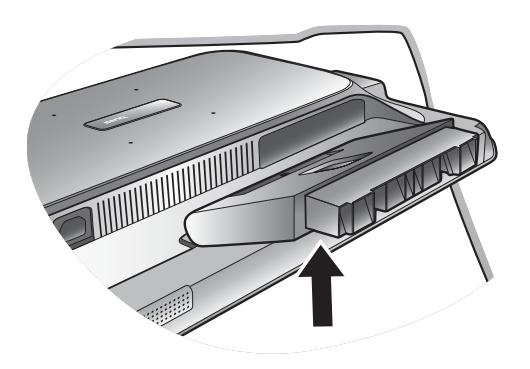

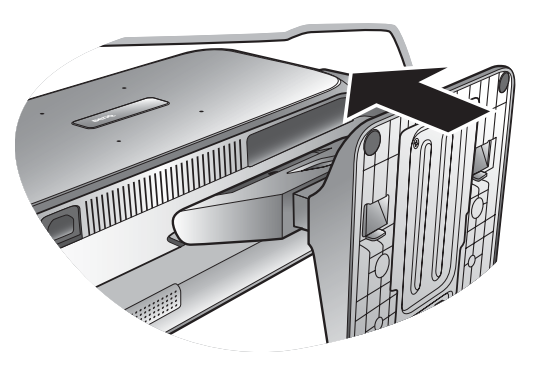

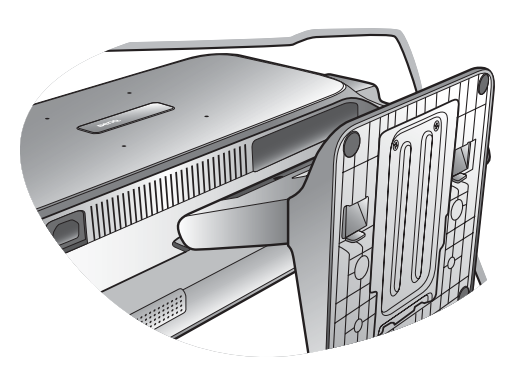

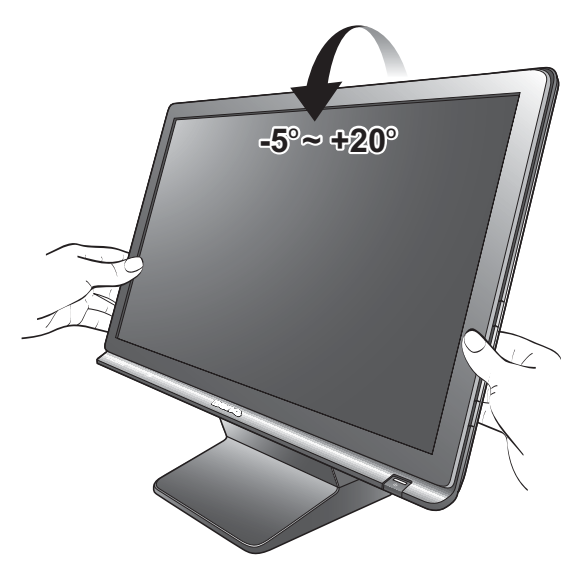

Установка аппаратного обеспечения монитора 9

#### 2. Подключите видеокабель от ПК

#### Подключение кабеля D-Sub

Один конец кабеля (без ферритового фильтра) с разъемом D-Sub подсоедините к видеоразъему монитора. Другой конец кабеля (с ферритовым фильтром) подсоедините к видеоразъему компьютера.

Заверните фиксирующие винты на разъемах во избежание случайной расстыковки во время работы.

#### Подключение кабеля DVI-D

Один конец кабеля (без ферритового фильтра) с разъемом DVI-D подсоедините к видеоразъему монитора. Другой конец кабеля (с ферритовым фильтром) подсоедините к видеоразъему компьютера.

Заверните фиксирующие винты на разъемах во избежание случайной расстыковки во время работы.

Подключение кабеля HDMI

Один конец кабеля с разъемом HDMI подсоедините к видеоразъему монитора. Другой конец кабеля подсоедините к видеоразъему компьютера.

- Показанные справа прилагаемый видеокабель и разъем могут отличаться от реальных в зависимости от модели ЖК-монитора.
- Разъем DVI-D имеется только в моделях E900HD, E900HDP, M2200HD, E2200HD, M2400HD и E2400HD. Разъем HDMI имеется только в моделях M2200HD, E2200HD, M2400HD и E2400HD.
- 3. Подсоедините аудиоокабель. (Необязательно) Соедините аудиокабелем гнездо на задней стенке монитора с гнездом аудиовыхода на компьютере.

К гнезду наушников с левой стороны монитора можно подключить наушники. См. рисунок справа.

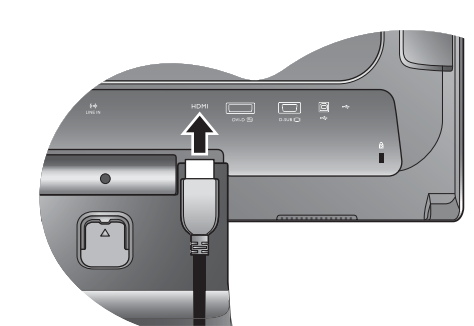

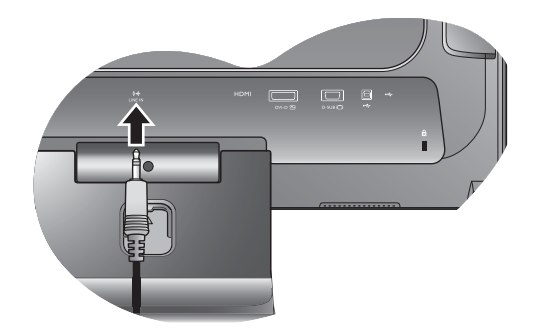

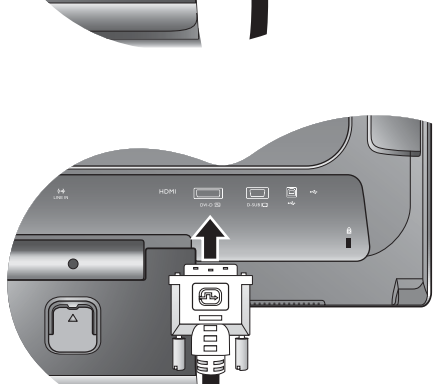

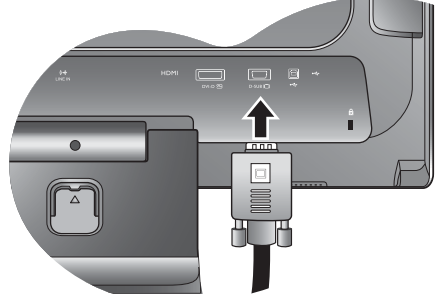

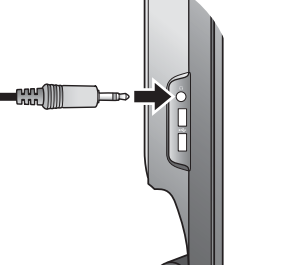

4. Подключите устройства USB.

(только для моделей M2200HD и M2400HD)

USB-кабелем соедините ПК и монитор.

Перед использованием USB-концентратора и веб-камеры подключите USB-кабель к компьютеру (для передачи данных и видео) (только для моделей M2200HD и M2400HD).

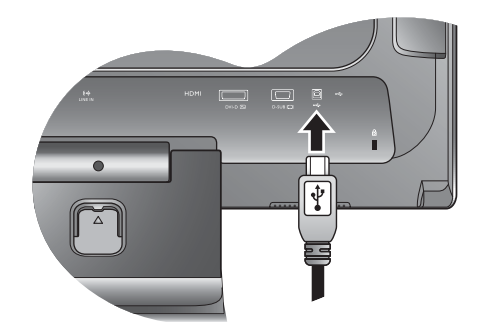

 $\Box$   $\Box$ 

В модели M2200HD еще одно USB-устройство можно подключить к разъему USB на задней стенке монитора. См. рисунок справа.

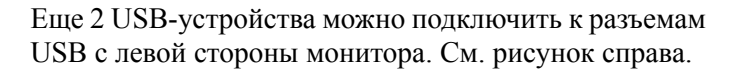

5. Подключите веб-камеру к монитору.

(только для моделей M2200HD и M2400HD)

Вставьте USB-разъем веб-камеры в верхний разъем USB монитора.

Перед использованием USB-концентратора и веб-камеры подключите USB-кабель к компьютеру (для передачи данных и видео) (только для моделей M2200HD и M2400HD).

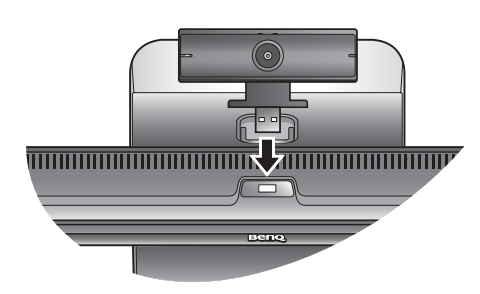

 $\blacksquare$ 

6. Подсоедините шнур питания к монитору.

Вставьте один конец шнура питания в разъем с маркировкой "POWER IN (Вход питания)" на задней стенке корпуса монитора. Пока не подключайте вилку на втором конце шнура питания к сетевой розетке.

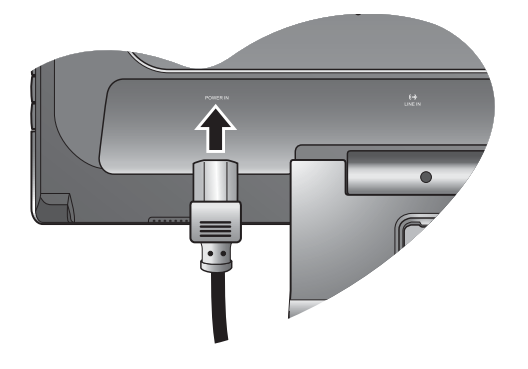

Установка аппаратного обеспечения монитора 11

- 
- Включите монитор, нажав кнопку питания на его передней панели.

Включите питание компьютера и затем для установки программного обеспечения монитора выполните инструкции, приведенные в разделе 4: **Максимально [эффективная](#page-12-0) работа с монитором [BenQ v](#page-12-0)на стр. 13**.

8. Подключение к сети и включение питания. Вставьте вилку на другом конце шнура питания в сетевую розетку и включите питание.

Показанное здесь изображение может отличаться от изображения модели, поставляемой в вашу страну.

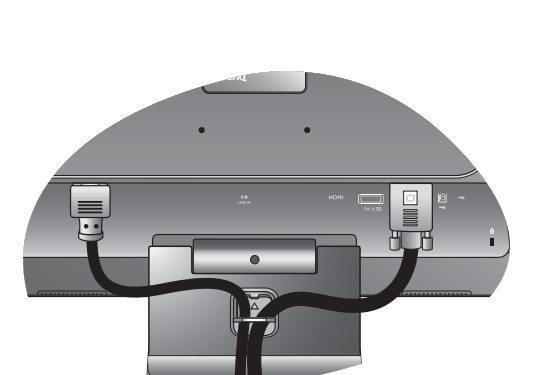

- 
- 7. Пропустите кабели через фиксирующую скобку.

Сдавите расположенный на наружной стороне подставки зажим, фиксирующий кабели, и снимите его (см. рис.).

Сложите кабели вместе, наденьте на них зажим и вставьте его на место, чтобы закрепить кабели на

подставке монитора.

#### <span id="page-11-0"></span>Отсоединение подставки

1. Подготовьте монитор и освободите место на столе.

Перед отсоединением шнура питания выключите монитор и питание. Перед отсоединением сигнального кабеля от монитора выключите компьютер.

Освободите место на рабочем столе и постелите что-нибудь мягкое, например, полотенце, чтобы не повредить монитор и экран, после этого положите на него монитор экраном вниз.

- Соблюдайте осторожность во избежание повреждения монитора. Не кладите монитор экраном вниз на поверхность, на которой находятся еще какие-либо предметы, например, степлер или мышь, которые могут поцарапать стекло или повредить ЖК-подложку, из-за чего гарантия на ваш монитор станет недействительной. Положив монитор на стол, больше не двигайте его во избежание появления царапин или повреждения корпуса и органов управления.
- 2. Нажмите фиксирующие зажимы, чтобы отсоединить подставку монитора от основания.

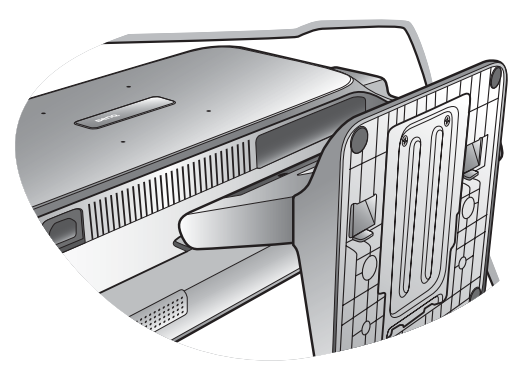

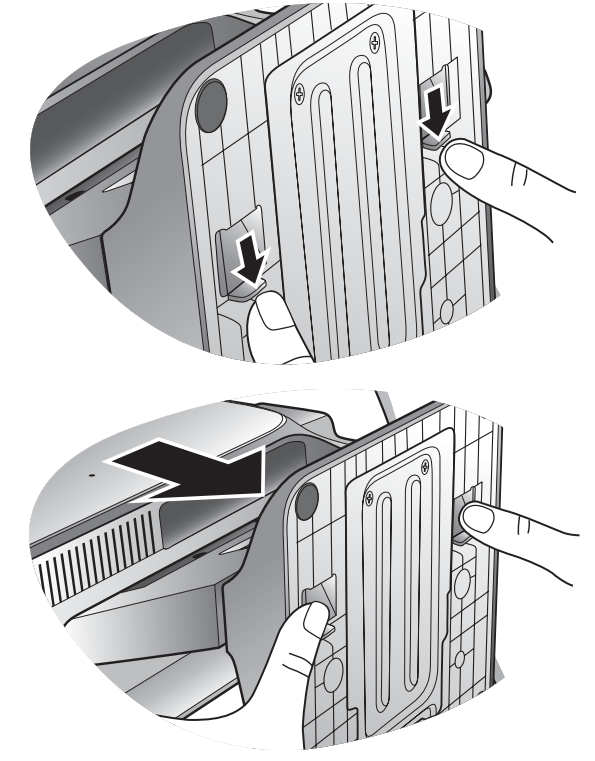

# <span id="page-12-0"></span>4. Максимально эффективная работа с монитором BenQ

Последовательность действий для успешной установки драйвера ЖК-монитора BenQ зависит от особенностей подсоединения и установки ЖК-монитора BenQ: какая используется версия Microsoft Windows, подсоединяете ли вы монитор и устанавливаете его драйвер на новый компьютер (на котором прежде не был установлен драйвер монитора) или вы заменяете прежний монитор и меняете ранее установленный для него драйвер.

В любом случае, когда вы в следующий раз, подсоединив монитор, включите компьютер, операционная система Windows автоматически распознает новое (или отличное от ранее установленного) оборудование и запустит утилиту **Мастер установки нового оборудования**.

Следуйте указаниям этой утилиты, пока она не попросит вас указать модель монитора. Нажмите кнопку **Установить с диска**, вставьте компакт-диск, прилагаемый к ЖК-монитору BenQ, и укажите соответствующую модель монитора. Далее приводятся подробные сведения и пошаговые указания для обоих вариантов - автоматической установки нового монитора или модернизации (при замене старого монитора). См. разделы:

- **Установка драйвера монитора на новом [компьютере](#page-13-0) vна стр. 14**.
- **[Обновление](#page-14-0) драйвера при замене старого монитора vна стр. 15**.

IЕсли для входа в систему Windows требуется ввод имени пользователя и пароля, то для установки драйвера монитора вы должны войти в систему под учетной записью администратора или члена группы администраторов. Кроме того, если ваш компьютер подключен к сети, в которой применяются правила безопасного доступа, то, возможно, настройки сетевой системы безопасности не позволят вам установить драйвер на компьютер.

#### <span id="page-13-0"></span>Установка драйвера монитора на новом компьютере

В этом разделе подробно описываются действия по выбору и установке драйвера ЖК-монитора BenQ на новом компьютере, на котором прежде не был установлен драйвер монитора. Эти указания применимы только к совершенно новому компьютеру, к которому впервые подключается монитор, в данном случае - ЖК-монитор BenQ.

- IЕсли же вы подключаете ЖК-монитор BenQ к компьютеру, к которому прежде был подключен другой монитор (и был установлен другой драйвер), то вам не нужно выполнять эти инструкции. В этом случае выполните действия, описанные в разделе "Обновление драйвера при замене старого монитора".
	- 1. Выполните действия, описанные в разделе 3: **Установка аппаратного [обеспечения](#page-7-0) [монитора](#page-7-0) vна стр. 8**.

Операционная система Windows при запуске автоматически обнаружит новый монитор и запустит утилиту **Мастер установки нового оборудования**. Следуйте ее указаниям, пока не появится окно **Установка драйвера устройства**.

- 2. Вставьте в привод компьютера компакт-диск, прилагаемый к ЖК-монитору BenQ.
- 3. Установите флажок в окошке **Поиск подходящего драйвера для моего устройства** и нажмите кнопку **Далее**.
- 4. Установите флажок в окошке **Поиск на компакт-дисках** (снимите флажки у других вариантов) и нажмите кнопку **Далее**.
- 5. Убедитесь, что "мастер" правильно выбрал название вашего монитора, и нажмите кнопку **Далее**.
- 6. Нажмите кнопку **Готово**.
- 7. Перезагрузите компьютер.

#### <span id="page-14-0"></span>Обновление драйвера при замене старого монитора

В этом разделе подробно описываются действия по ручному обновлению драйвера монитора в компьютере, работающем под управлением ОС Microsoft Windows. В настоящее время драйвер протестирован на совместимость (и рекомендован для использования) с операционными системами версий Windows XP и Windows Vista.

Возможно, он будет работать правильно и с другими версиями Windows, однако, на момент написания данного руководства компания BenQ еще не протестировала эти драйверы на других версиях Windows и не может гарантировать их работу в этих системах.

Для установки драйвера монитора нужно на компакт-диске, прилагаемом к ЖК-монитору BenQ, выбрать соответствующий информационный файл (.inf) для конкретной модели подключенного монитора и позволить операционной системе Windows установить соответствующий драйвер с этого компакт-диска. Вам достаточно лишь указать системе путь к этим файлам. В ОС Windows имеется "Мастер обновления драйверов устройств", который автоматизирует выполнение этой задачи и помогает вам в выборе нужного файла и установке.

#### **См. раздел:**

- **Порядок установки в системах с [Windows Vista v](#page-15-0)на стр. 16**.
- **Порядок установки в системах с [Windows XP v](#page-16-0)на стр. 17**.

#### <span id="page-15-0"></span>Порядок установки в системах с Windows Vista

1. Откройте окно **Параметры экрана**.

Нажмите правой кнопкой на рабочем столе и во всплывающем меню выделите пункт **Настройка**.

В окне **Настроить вид и звуки** выберите **Параметры экрана**.

Откроется окно **Параметры экрана**.

- 2. Нажмите кнопку **Дополнительные параметры**. Откроется окно **Свойства универсального монитора PnP**.
- 3. Откройте вкладку **Монитор** и нажмите кнопку **Свойства**.
- 4. В окне **Управление учетной записью пользователя** нажмите **Продолжить**.
- 5. Откройте вкладку **Драйвер** и нажмите кнопку **Обновить драйвер**.
- 6. Вставьте в привод компьютера компакт-диск, прилагаемый к ЖК-монитору BenQ.
- 7. В окне **ПО для обновления драйвера** выберите пункт "**Искать драйвер на моем компьютере**".
- 8. Нажмите '**Обзор**' и укажите следующий каталог: d:\**BenQ\_LCD**\**Driver**\ (здесь d это буква, которой обозначается привод CD-ROM).
- Буквенное обозначение вашего привода компакт-дисков может отличаться от обозначения на примере в зависимости от конфигурации вашей системы - например, "D:", "E:" или "F:" и т.д.
	- 9. В списке драйверов выберите точное название вашего монитора файлов и нажмите **Далее**.

В результате соответствующие файлы драйвера монитора будут скопированы на компьютер и установлены.

#### 10. Нажмите **Закрыть**.

Перезапуск Windows Vista не потребуется, поскольку драйверы ЖК-монитора BenQ начнут действовать сразу же, и вам не придется выполнять никаких действий.

#### <span id="page-16-0"></span>Порядок установки в системах с Windows XP

#### 1. Откройте окно **Свойства экрана**.

Быстрее всего открыть окно **Display Properties** можно с рабочего стола Windows. Нажмите правой кнопкой на рабочем столе и во всплывающем меню выделите пункт **Свойства**.

Кроме того, в Windows можно открыть окно **Display Properties**, дважды щелкнув по значку **Панель управления**.

В версии Windows XP пункт **Control Panel** расположен сразу в основном меню кнопки **Start**. Отображаемые пункты меню зависят от того, какой тип отображения (Вид) вы выберите для своей системы.

- Если выбран вид Классический вид, то нажмите кнопку **Start** | **Control Panel** | **Display**.
- Если выбран вид Вид по категориям, то нажмите кнопку **Start** | **Control Panel** | **Оформление и темы** | **Изменить разрешение экрана**.

Откроется окно **Свойства экрана**.

2. Откройте вкладку **Настройка** и нажмите кнопку **Дополнительно**.

Откроется окно **Свойства экрана**.

3. Нажмите вкладку **Монитор** и в списке выберите пункт "Монитор Plug and Play". Если в списке есть только один монитор, то он и будет выбран.

#### 4. Нажмите кнопку **Свойства**.

#### Откроется окно **Свойства монитора**.

Если в качестве поставщика драйвера в списке указана компания BenQ и название модели совпадает с названием модели вашего нового монитора, то это значит, что нужные драйверы уже установлены и вам не нужно ничего делать. Закройте эти окна свойств. Однако если компания BenQ не указана в списке как изготовитель или если в списке отсутствует нужная модель, то вам нужно продолжить выполнение этих указаний.

#### 5. Откройте вкладку **Драйвер** и нажмите кнопку **Обновить драйвер**.

Откроется окно **Мастер обновления оборудования**. Следуйте указаниям мастера, выполняя указанные ниже действия:

- 6. Вставьте в привод компьютера компакт-диск, прилагаемый к ЖК-монитору BenQ.
- 7. Выберите пункт "**Установка из указанного места**" и нажмите **Далее**.

#### 8. Выберите пункты "**Выполнить поиск наиболее подходящего драйвера в указанных местах**" и "**Поиск на сменных носителях**", затем нажмите **Далее**.

Подождите, пока мастер проведет поиск на приводах и на прилагаемом к ЖК-монитору BenQ компакт-диске, который вы вставили на шаге 6. По завершении поиска мастер должен найти на компакт-диске и выбрать драйвер, подходящий для вашей модели монитора BenQ.

9. В списке драйверов выберите точное название вашего монитора и нажмите **Далее**.

В результате соответствующие файлы драйвера монитора будут скопированы на компьютер и установлены.

#### 10. Нажмите кнопку **Готово**.

В результате окно мастера закроется, и вы вернетесь в окно **Свойства монитора**.

11. Нажмите **Закрыть, OK** и еще раз **OK**.

В результате закроется окно **Свойства экрана**. Перезапуск Windows XP не потребуется, поскольку драйверы ЖК-монитора BenQ начнут действовать сразу же, и вам не придется выполнять никаких действий.

### <span id="page-17-0"></span>Применение веб-камеры (QEye; только для моделей M2200HD и M2400HD)

Ваш монитор поставляется в комплекте с 2.0-Мп веб-камерой. Эта веб-камера позволяет делать фотоснимки, записывать видео и вести беседы в сетевых чатах.

Прежде чем начать работу с веб-камерой, нужно установить две программы (Magic-i Visual Effects и WebCam Companion 2), запустив соответствующие файлы Setup.exe. Эти две программы записаны на компакт-диске, прилагаемом к веб-камере.

#### **Применение программы WebCam Companion 2**

Программа «WebCam Companion 2» представляет четыре ниже описанных модуля, которые позволяют использовать весь потенциал вашей веб-камеры.

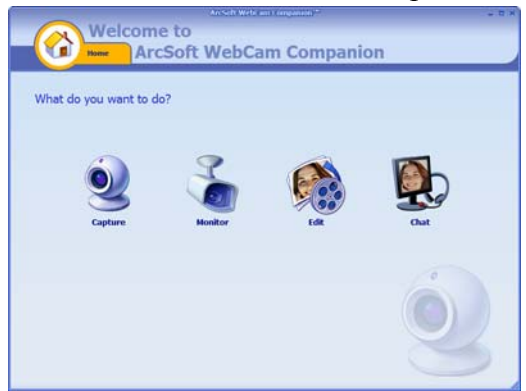

- **Съемка**: позволяет запечатлевать снимки и делать видеозаписи с помощью веб-камеры.
- **Мониторинг**: регистрирует любые видимые веб-камере движения и автоматически их записывает.
- **Редактирование**: позволяет просматривать и редактировать ранее запечатленные снимки или записанное видео.
- **Чат**: предоставляет быстрый доступ к множеству программ мгновенной передачи текстовых сообщений, поддерживающих видео-чат.

#### **Основной экран**

Основной экран в любом модуле содержит следующие иконки и меню.

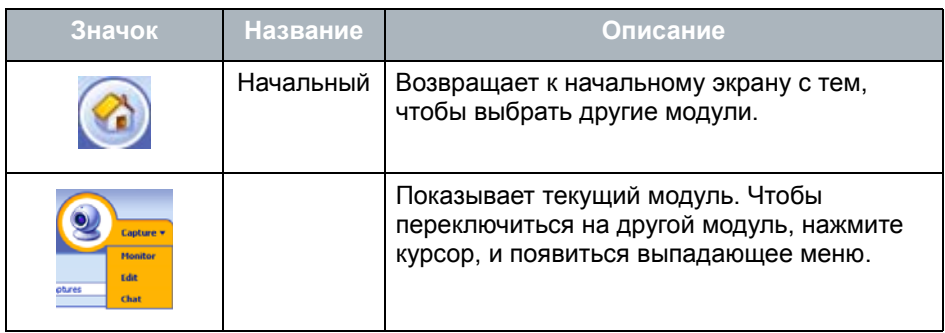

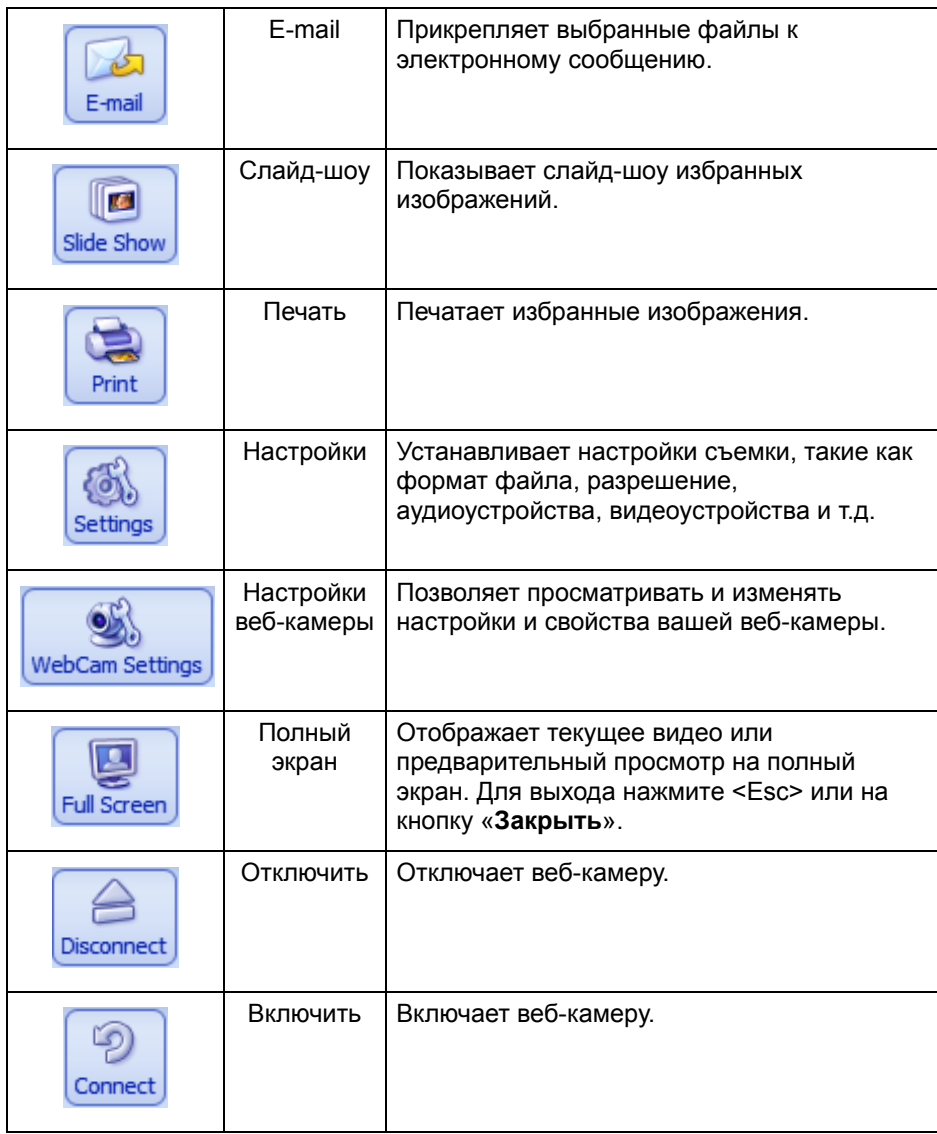

#### <span id="page-18-0"></span>Съемка статических изображений или видеозапись

- 12. Запустите программу «WebCam Companion 2», нажав **Старт**, **Все программы**, папка **ArcSoft WebCam Companion 2**, а далее нажмите **WebCam Companion 2**.
- 13. Выберете модуль **Съемка** на начальном экране.
- 14. С помощью функции предварительного просмотра **Съемка** можно осуществлять следующие задачи.
	- **Съемка**: запечатлевает статистические изображения через веб-камеру.
	- **Серийная съемка**: запечатлевает множественные изображения в быстрой последовательности. Количество изображений, запечатлеваемых во время каждой такой высокоскоростной съемки, можно определить в **настройках**.
	- **Записать видео**: начинает видеосъемку через веб-камеру.

По умолчанию изображения и видео сохраняются в папке **WebCam Media**, находящейся в папке **Мои документы**.

- $\sqrt{3}$  По умолчанию разрешение моментальных снимков настроено на 640 х 480. Чтобы изменить настройки, нажмите «Настройки».
	- В области пиктограмм можно просматривать снятые изображения.

- Для большей информации обращайтесь к темам «Помощи» программы WebCam Companion 2, нажав меню «Помощь» и выбрав «Справка по приложению», или же нажав кнопку <F1>.

 $\bigcirc$ ́ Фон влияет на четкость и уровень яркости картинки, а также на качество получаемого изображения.

#### **Мониторинг**

Модуль Мониторинг» регистрирует любое видимое веб-камере движение и автоматически его записывает. В тоже время отсылается предупреждение электронным или текстовым сообщением. Вы также можете автоматически загрузить мгновенные снимки на сайт FTP.

- 1. Запустите программу WebCam Companion 2.
- 2. Выберете модуль **Мониторинг** из начального экрана.
- 3. На экране **Мониторинг**, нажмите **Настройки мониторинга**, чтобы сначала просмотреть и откорректировать настройки.
- 4. После изменения настроек нажмите **Начать мониторинг**, чтобы начать отслеживание. Запись начнется автоматически после регистрации движения.
- 5. Нажмите **Завершить мониторинг**, когда захотите остановить отслеживание.
- 6. Под закладкой «**Съемка**» нажмите «**Записать видео**».
- 7. По умолчанию видеофайлы сохраняются в папке **WebCam Media**, находящейся в папке **Мои документы**.

Записанные видео протоколы сохраняются в Журналах.

#### **Видео-чат**

Для общения онлайн выберете модуль **Чат**, что на начальном экране, а далее установите прилагаемую бесплатную программу мгновенной передачи текстовых сообщений. Для осуществления установки следуйте инструкциям на экране.

#### **Применение программы «Magic-i Visual Effects»**

Программа «Magic-i Visual Effects» запускается автоматически вместе с модулями «Съемка» и «Чат» программы «WebCam Companion 2». «WebCam Companion 2» можно применять вместе с «Magic-i Visual Effects», чтобы получить лучшие снимки и наслаждаться лучшим видео-общением. Воспользуйтесь разнообразным набором шаблонов эффектов, чтобы снимки и видео-чат стали интересными и развлекательными.

#### **Основные свойства**

- **Отслеживание положения лица** : это свойство может зарегистрировать и поместить фокус на лице, тем самым успешно распознавая и прослеживая человеческое лицо по ходу его движения на экране. Чтобы активизировать это свойство, отметьте флажком **Отслеживание положения лица**.
- **PTZ**: это свойство предоставляет функции Панорамирование и Масштабирование.
- Эффект **X**: это свойство обеспечивает развлекательные видеоэффекты. Нажмите курсор возле каждой категории, чтобы просмотреть все эффекты, после чего выберете тот, который хотели бы применить.
- **Рамка C**: это свойство добавляет рамку к лицу на экране. Нажмите курсор возле каждой категории рамок, чтобы просмотреть все рамки, после чего выберете ту, которую хотели бы применить.
- **Тема** : это свойство выделяет ту тему, которую хотели бы применить. Когда ваше лицо двигается, программа автоматически определяет и подбирает размер границ, чтобы соответствовать лицу.
- **Резкость :** это свойство делает видео ярче.
- **Авто-корректировка**: автоматически корректирует качество изображения.
- **Исходные параметры**: возобновляет исходные параметры настроек Яркость и Контраст.
- **Аватара :** это свойство позволяет выбирать аватару. Аватара следует за каждым вашим движением во время общения онлайн.

#### **Изменение разрешения**

При медленной работе процессора на экране может появиться такое сообщение.

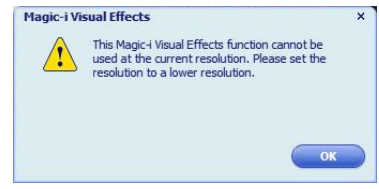

Для правильной работы «Magic-i Visual Effects» просьба изменить исходное разрешение «640 x 480 (VGA)» на более низкие параметры. выбрать «320 x 240 (QVGA)», «176 x 144 (QCIF)», или «160 x 120 (SQVGA)».

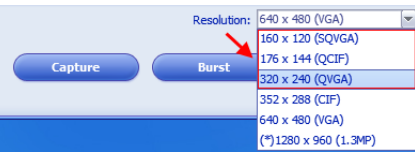

# <span id="page-21-0"></span>5. Настройка оптимального качества изображения

Добиться оптимального качества изображения с аналогового (D-Sub) входа проще всего при помощи функции **AUTO** key. Чтобы оптимизировать изображение, которое сейчас выводится на экран, нажмите кнопку **AUTO**.

 $\mathbb{F}$  When you connect a digital video output using a digital (DVI или HDMI) cable to your monitor, the AUTO key and the Auto Adjustment function will be disabled, because the monitor will automatically display the best image.

 $\operatorname{\check{Q}}$ ́ Когда вы используете функцию **AUTO** key, убедитесь в том, что для установленной в вашем компьютере видеокарты задано физическое разрешение монитора.

При желании можно в любое время вручную отрегулировать геометрические параметры, используя элементы меню настройки геометрии экрана. Для этого компания BenQ предлагает утилиту тестирования экрана с помощью эталонных изображений, с помощью которой можно проверить, насколько правильно на экране отображаются цвета, полутоновые изображения и линейные градиентные цвета.

- 1. Запустите с компакт-диска диагностическую программу auto.exe, с помощью которой лучше всего контролировать изменения изображения в процессе настройки монитора. Можно также использовать любое другое изображение, например, рисунок рабочего стола операционной системы. Однако рекомендуется использовать программу auto.exe, после запуска которой на экране появится настроечная таблица.
- 2. Нажмите кнопку **AUTO** на мониторе.
- 3. Для вызова экранного меню нажмите кнопку **MENU** на панели управления монитора.
- 4. С помощью клавиши **А** или **V** выберите **ДИСПЛЕЙ** и для входа в меню нажмите клавишу **ENTER**
- 5. При наличии вертикальных помех (наподобие эффекта штор мерцание вертикальных линий) нажмите кнопку  $\blacktriangle$  или  $\nabla$ , чтобы в главном меню выбрать подменю **Част.синхр**, и нажмите кнопку **ENTER**. Теперь отрегулируйте изображение на мониторе, нажимая кнопки  $\blacktriangle$  или  $\nabla$  до тех пор, пока помехи не исчезнут.
- 6. При наличии горизонтальных помех нажмите кнопку  $\blacktriangle$  или  $\nabla$ , чтобы в главном меню выбрать подменю **Фаза**, и нажмите кнопку **ENTER**. Теперь отрегулируйте

изображение на мониторе, нажимая кнопки  $\blacktriangle$  или  $\nabla$  до тех пор, пока помехи не исчезнут.

# <span id="page-22-0"></span>6. Порядок регулировки параметров монитора

#### <span id="page-22-1"></span>Панель управления

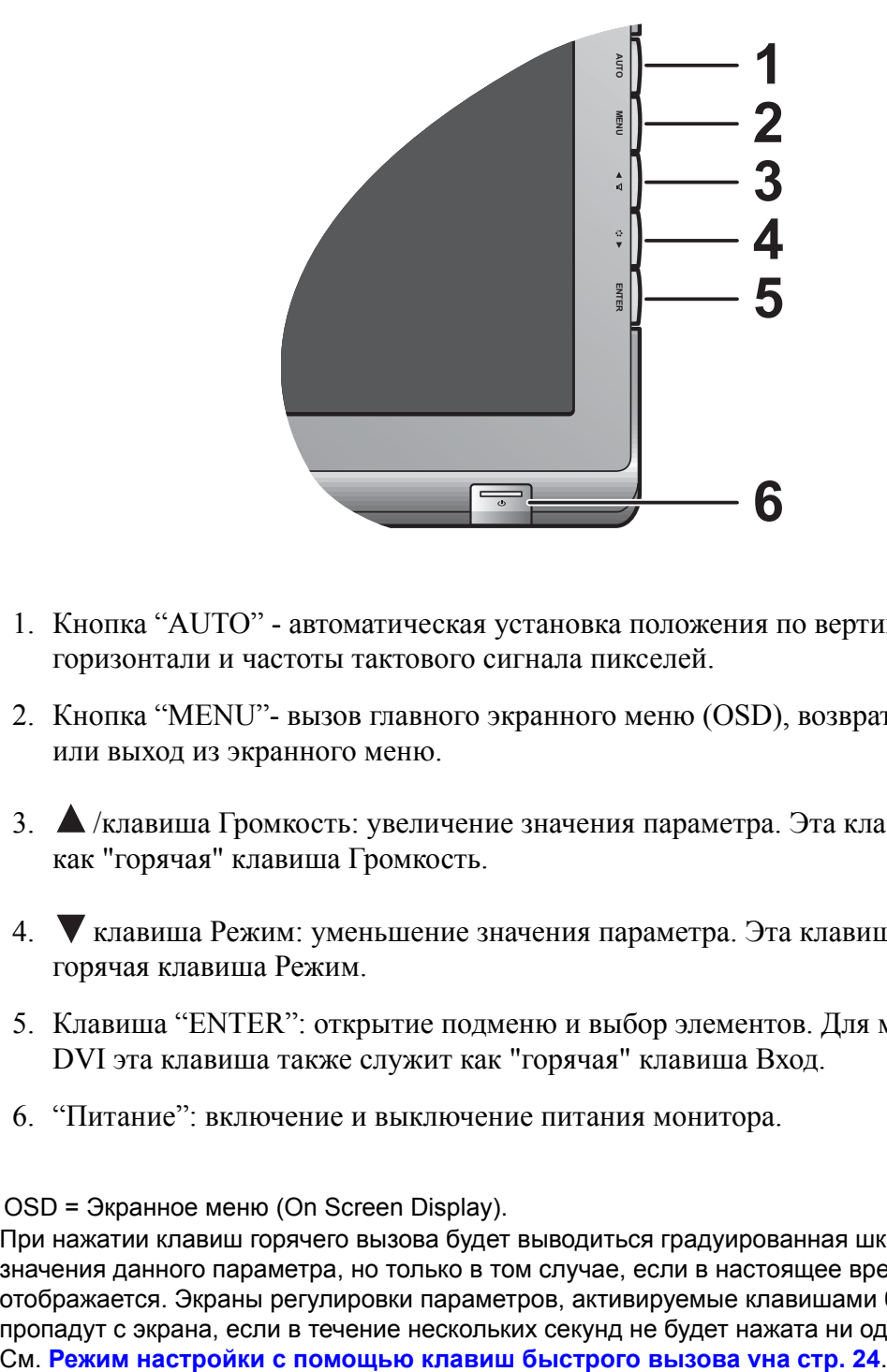

- 1. Кнопка "AUTO" автоматическая установка положения по вертикали, положения по горизонтали и частоты тактового сигнала пикселей.
- 2. Кнопка "MENU"- вызов главного экранного меню (OSD), возврат в предыдущее меню или выход из экранного меню.
- 3. А /клавиша Громкость: увеличение значения параметра. Эта клавиша используется как "горячая" клавиша Громкость.
- 4. клавиша Режим: уменьшение значения параметра. Эта клавиша используется как горячая клавиша Режим.
- 5. Клавиша "ENTER": открытие подменю и выбор элементов. Для моделей с входами DVI эта клавиша также служит как "горячая" клавиша Вход.
- 6. "Питание": включение и выключение питания монитора.

# $\overrightarrow{Q}$  OSD = Экранное меню (On Screen Display).

При нажатии клавиш горячего вызова будет выводиться градуированная шкала для регулировки значения данного параметра, но только в том случае, если в настоящее время экранное меню не отображается. Экраны регулировки параметров, активируемые клавишами быстрого вызова, пропадут с экрана, если в течение нескольких секунд не будет нажата ни одна клавиша.

#### <span id="page-23-0"></span>Режим настройки с помощью клавиш быстрого вызова

Когда на мониторе не отображается экранное меню, клавиши на мониторе действуют как клавиши быстрого вызова той или иной функции.

#### **Горячие клавиши Громкость**

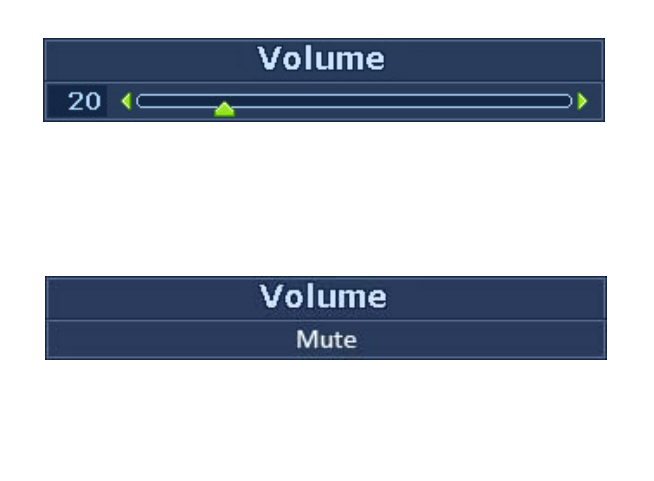

Нажмите **клавишу А**, чтобы показать индикаторы громкости. Следующее

нажатие клавиши **А** увеличивает

громкость, а нажатие клавиши уменьшает ее.

Чтобы отключить звук, нажмите горячую клавишу Громкость и удерживайте ее нажатой в течение 3 секунд. Чтобы снова включить звук, нажмите горячую клавишу Громкость и удерживайте ее нажатой еще около 3 секунд.

#### **Горячая клавиша Режим**

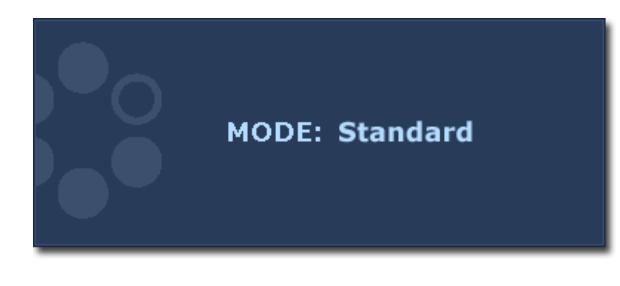

Повторно нажимайте эту клавишу , чтобы переключаться между следующими 5 режимами для главного окна: **Стандарт**, **Кино**, **Динамика**, **Фото** и **sRGB**. Настройка вступит в силу немедленно. См. также раздел **[Режим](#page-30-0) изобр. vна стр. [31](#page-30-0)**.

#### **Горячая клавиша Режим (отсутствует в моделях только с аналоговым входом)**

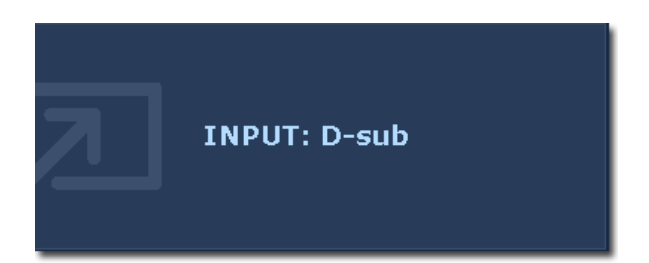

Нажимайте клавишу **ENTER** для попеременного переключения между разными видеосигналами с ПК, подключенными к монитору. Настройка вступит в силу немедленно. См. также раздел **[Вход](#page-34-0) vна стр. 35**.

#### <span id="page-24-0"></span>Режим главного меню

Экранное меню OSD (On Screen Display) позволяет регулировать все параметры вашего монитора.

Нажмите клавишу **MENU**, чтобы вывести показанное ниже главное экранное меню.

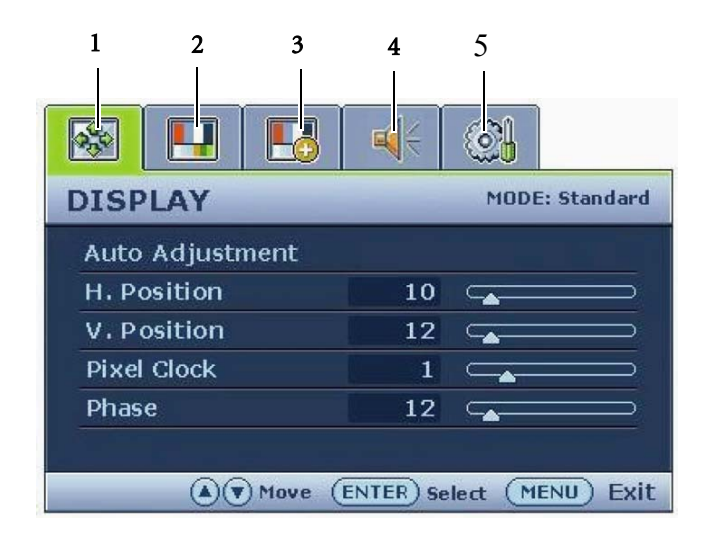

Главное экранное меню содержит пять меню:

- 1. ДИСПЛЕЙ
- 2. ИЗОБРАЖЕНИЕ
- 3. ДОП. НАСТР. ИЗОБР.
- 4. Звук
- 5. Система

Клавишей  $\blacktriangle$  (вверх) или  $\nabla$  (вниз) выделите нужный элемент меню и нажмите клавишу **ВВОД**, чтобы открыть экран настройки параметров этого элемента меню.

 $\hat{\mathbf{Q}}^{\perp}$  Список языков экранного меню может отличаться для моделей, поставляемых в различные регионы; дополнительные сведения см. в подразделе "**[Язык](#page-35-0) vна стр. 36**" раздела "Настройки экранного меню OSD".

Более подробные сведения о каждом меню см. на следующих страницах:

- **Меню [ДИСПЛЕЙ](#page-25-0) vна стр. 26**
- **Меню [ИЗОБРАЖЕНИЕ](#page-27-0) vна стр. 28**
- **Меню ДОП. НАСТР. [ИЗОБР](#page-30-1). vна стр. 31**
- **[Меню](#page-33-0) Звук vна стр. 34**
- **Меню [СИСТЕМА](#page-34-1) vна стр. 35**

#### <span id="page-25-0"></span>**Меню ДИСПЛЕЙ**

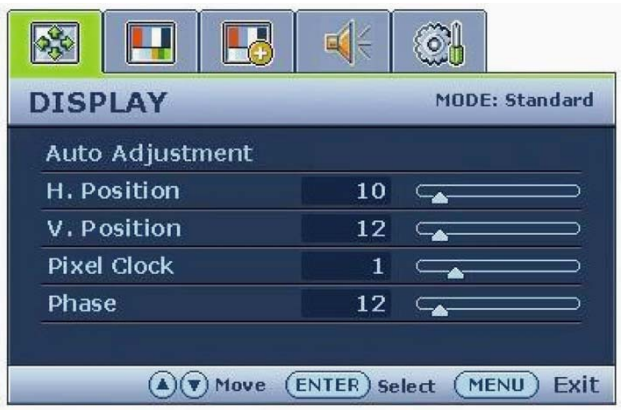

- 1. Нажмите клавишу **MENU**, чтобы вывести главное меню на экран.
- 2. С помощью клавиши  $\blacktriangle$  или  $\nabla$ выберите **ДИСПЛЕЙ** и затем для входа в меню нажмите клавишу **ВВОД**.
- 3. С помощью клавиш А или переместите выделение на нужный элемент меню и затем нажмите клавишу **ВВОД**, чтобы выбрать этот элемент.
- 4. Для выбора нужного элемента или регулировки параметра нажимайте

клавиши Аили V.

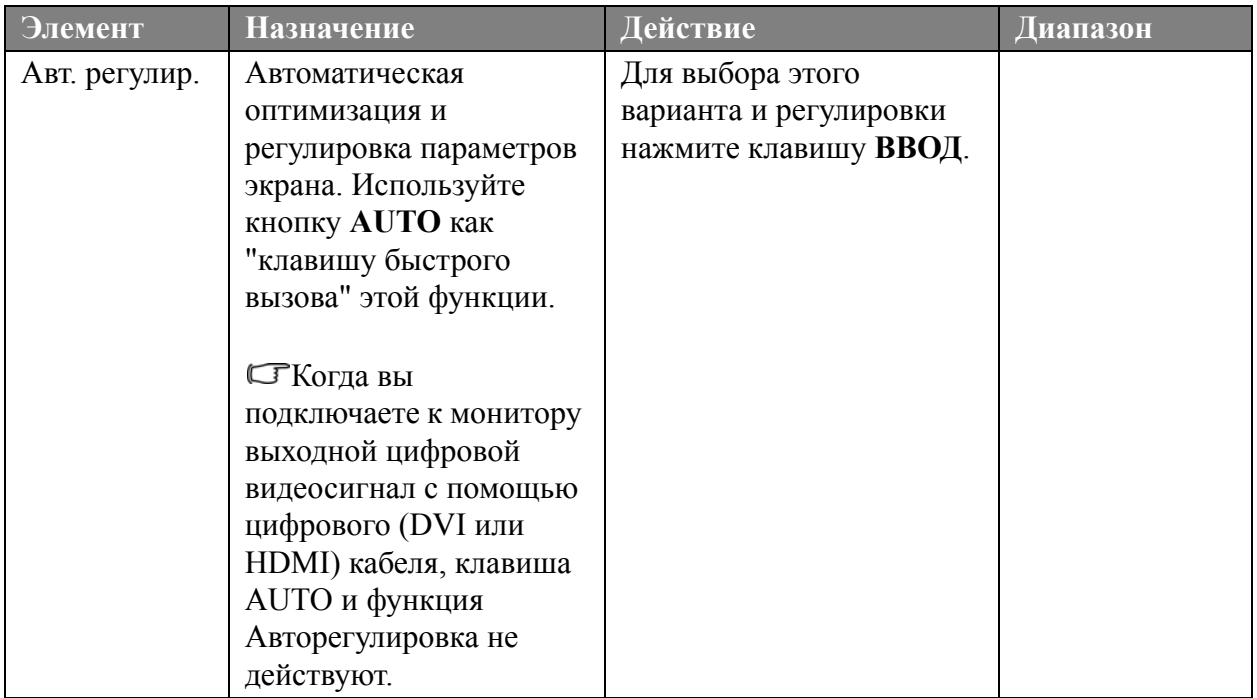

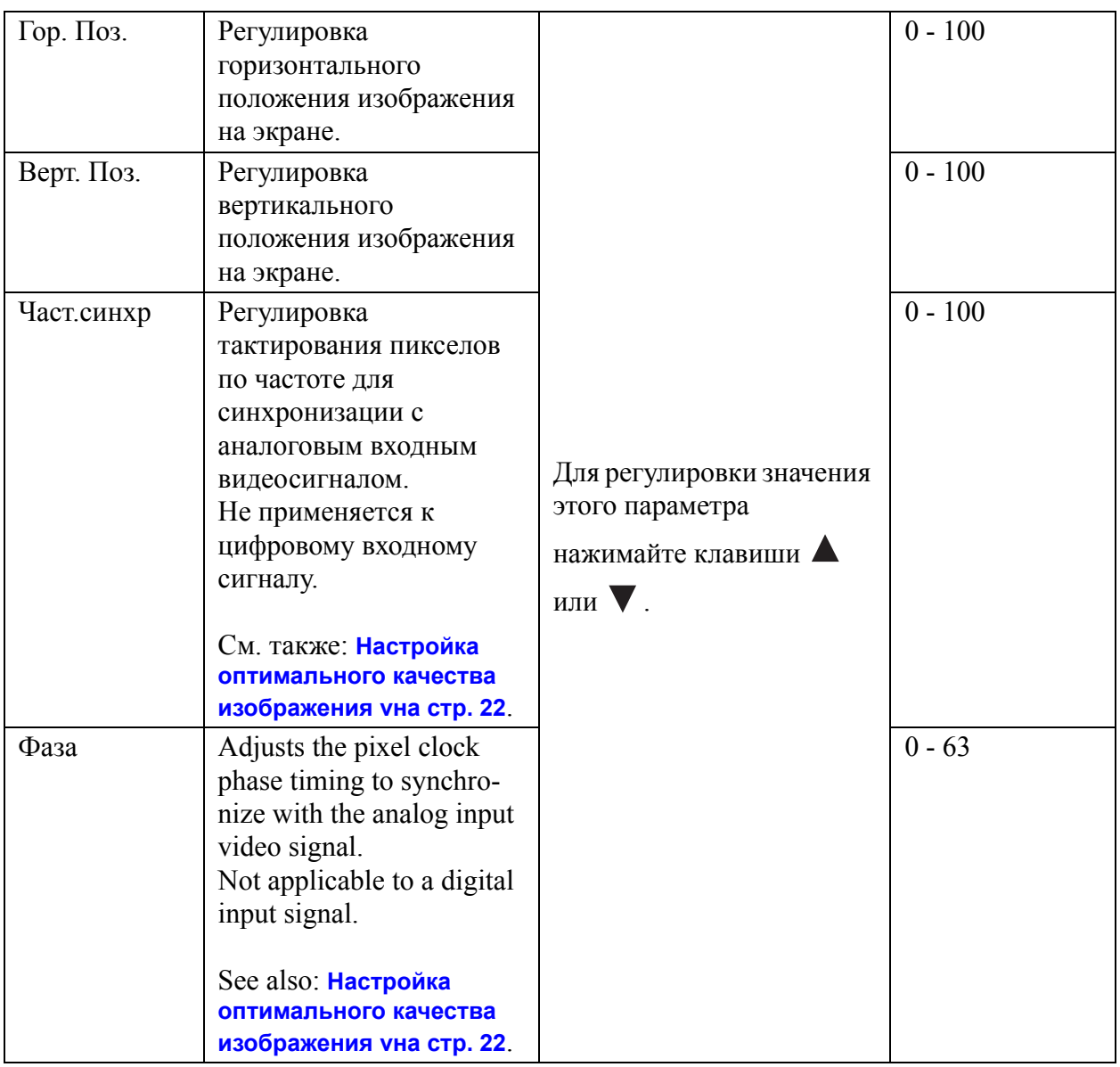

#### <span id="page-27-0"></span>**Меню ИЗОБРАЖЕНИЕ**

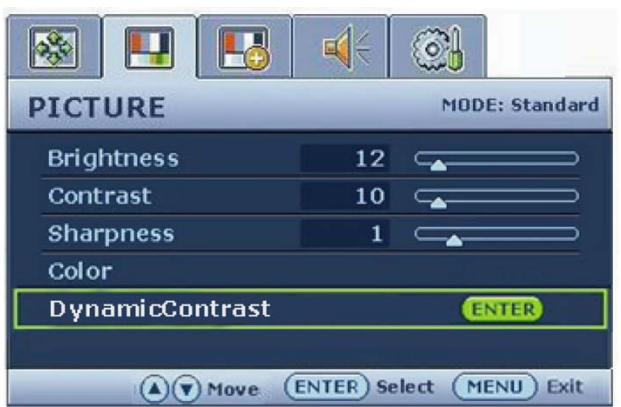

- 1. Нажмите клавишу **MENU**, чтобы вывести главное меню на экран.
- 2. С помощью клавиши  $\blacktriangle$  или  $\nabla$ выберите **ИЗОБРАЖЕНИЕ** и затем для входа в меню нажмите клавишу **ВВОД**.
- 3. С помощью клавиш  $\blacktriangle$  или  $\nabla$ переместите выделение на нужный элемент меню и затем нажмите клавишу **ВВОД**, чтобы выбрать этот элемент.
- 4. Для выбора нужного элемента или регулировки параметра нажимайте

клавиши Аили V.

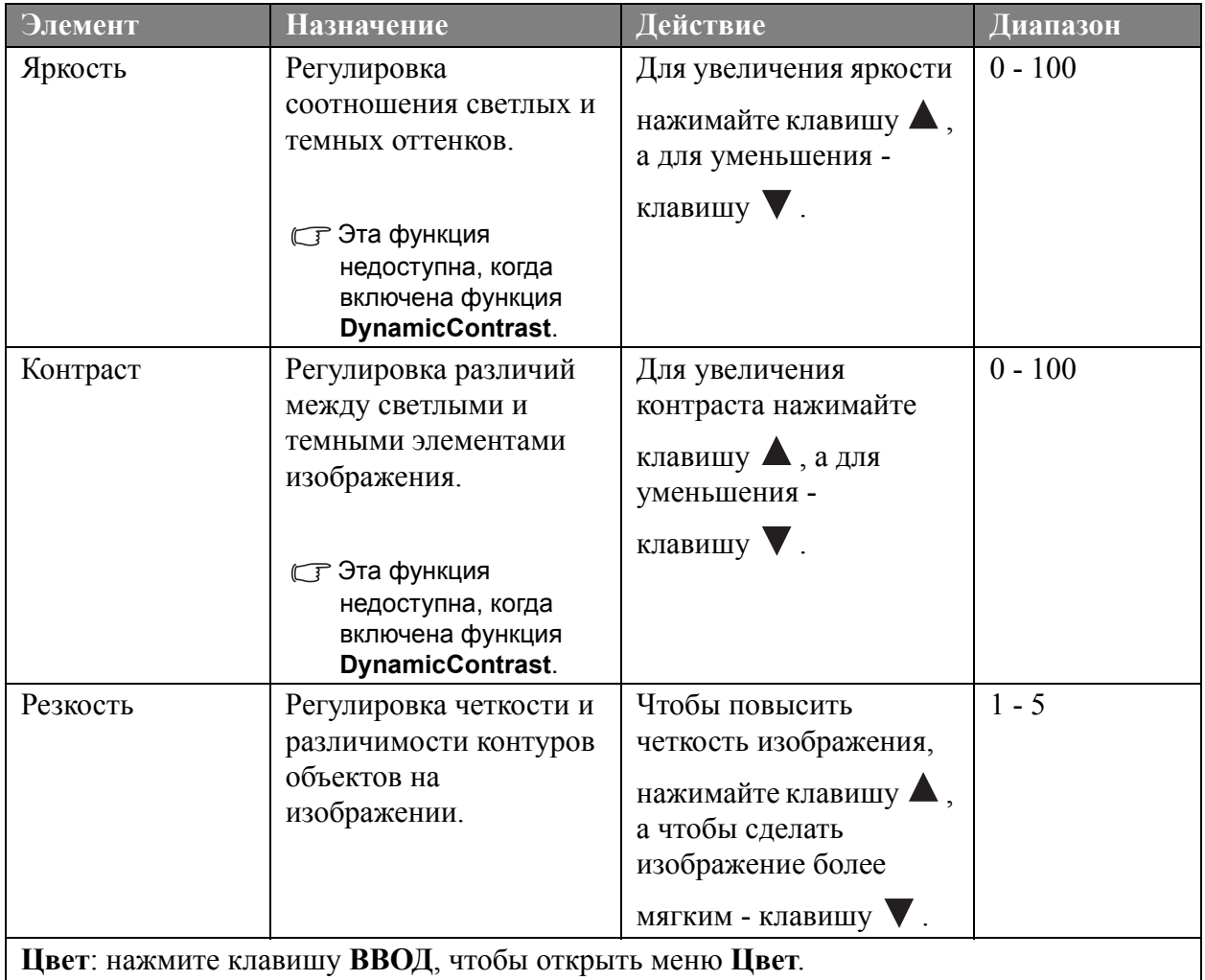

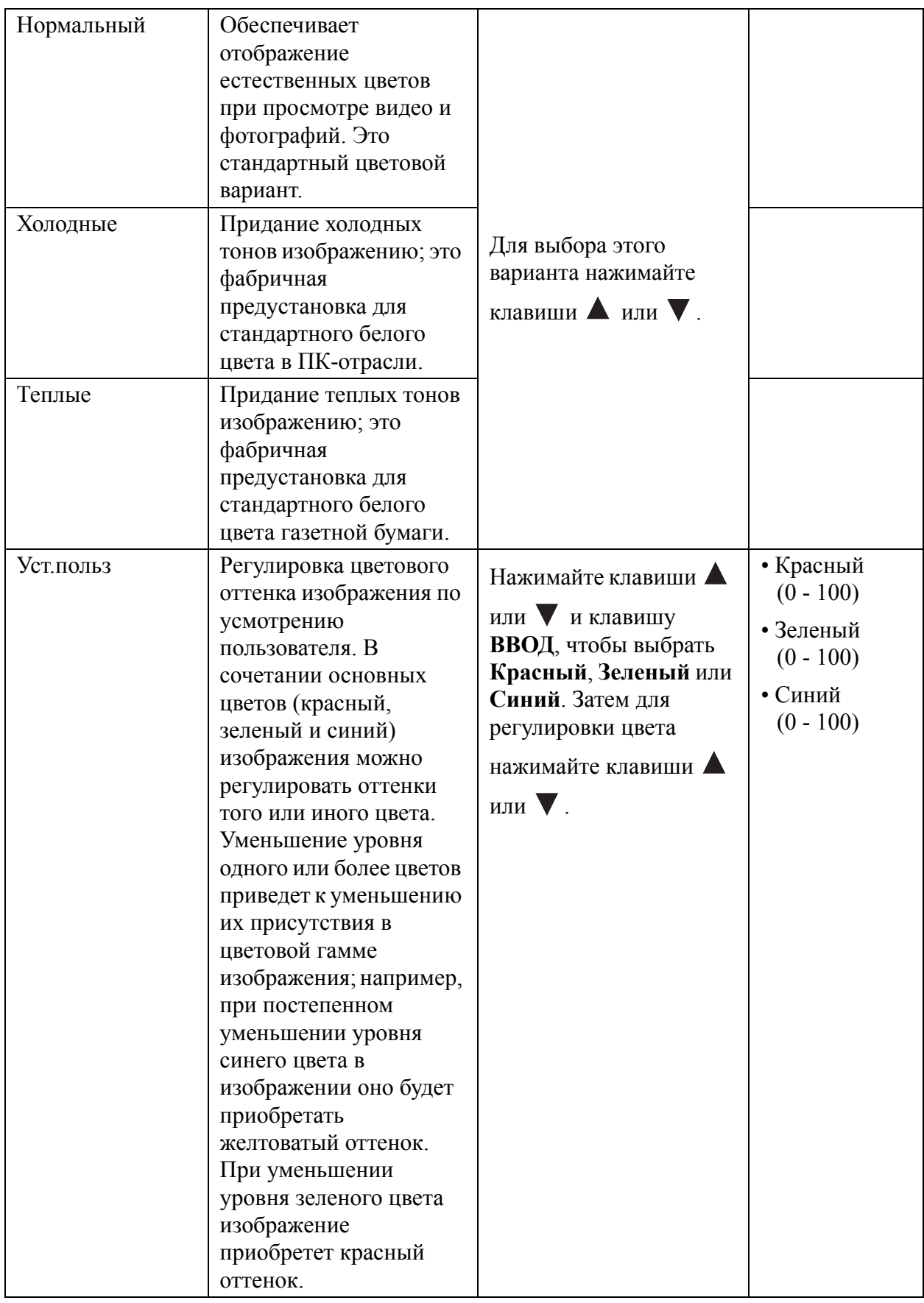

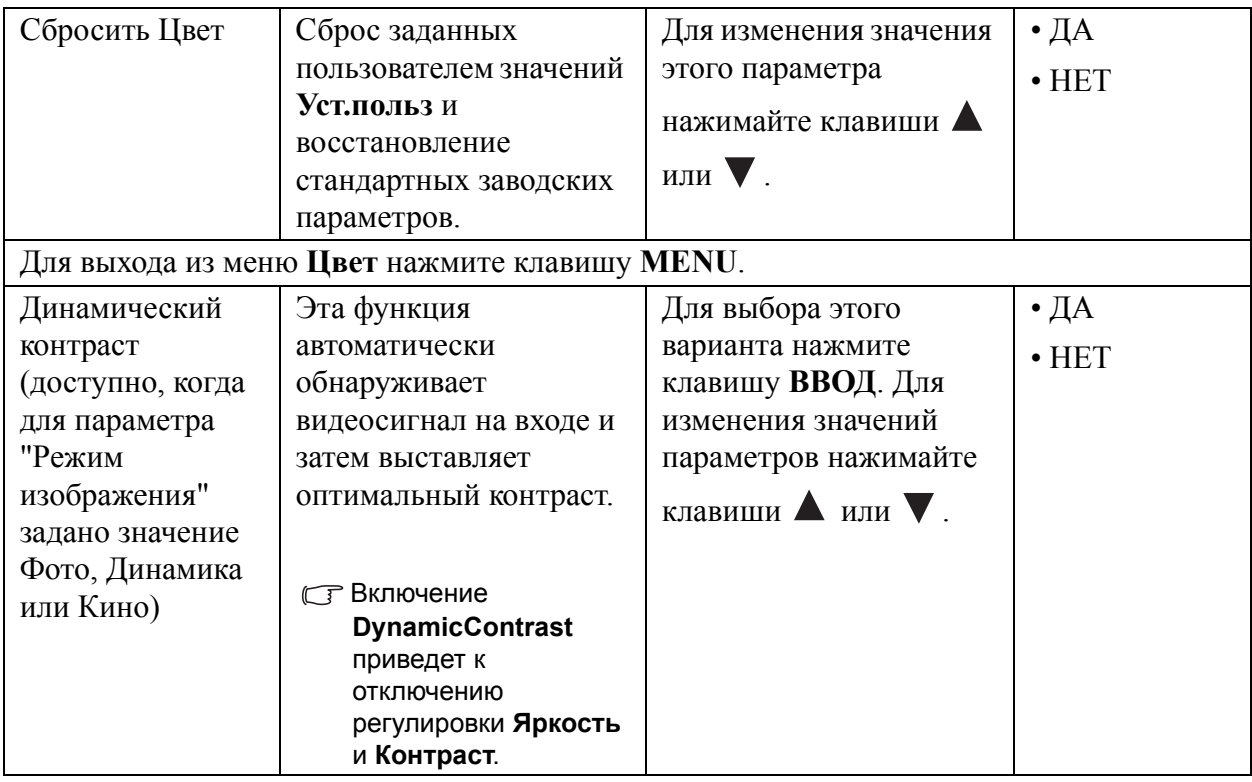

#### <span id="page-30-1"></span>**Меню ДОП. НАСТР. ИЗОБР.**

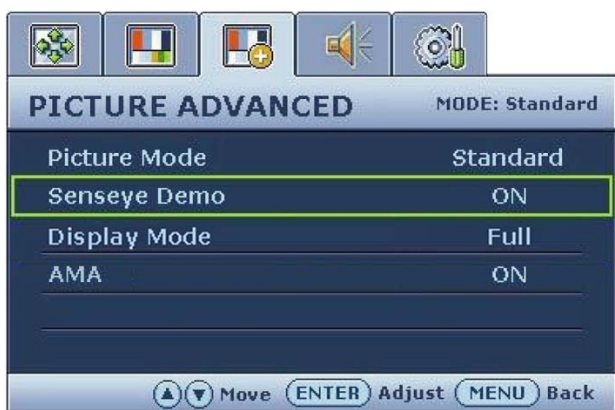

- 1. Hажмите клавишу **MENU**, чтобы вывести главное меню на экран.
- 2. С помощью клавиши  $\blacktriangle$  или  $\nabla$ выберите **ДОП. НАСТР. ИЗОБР.** и затем для входа в меню нажмите клавишу **ВВОД**.
- 3. С помощью клавиш  $\blacktriangle$  или  $\nabla$ переместите выделение на нужный элемент меню и затем нажмите клавишу **ВВОД**, чтобы выбрать этот элемент.
- 4. Для выбора нужного элемента или регулировки параметра нажимайте

клавиши Аили V.

<span id="page-30-0"></span>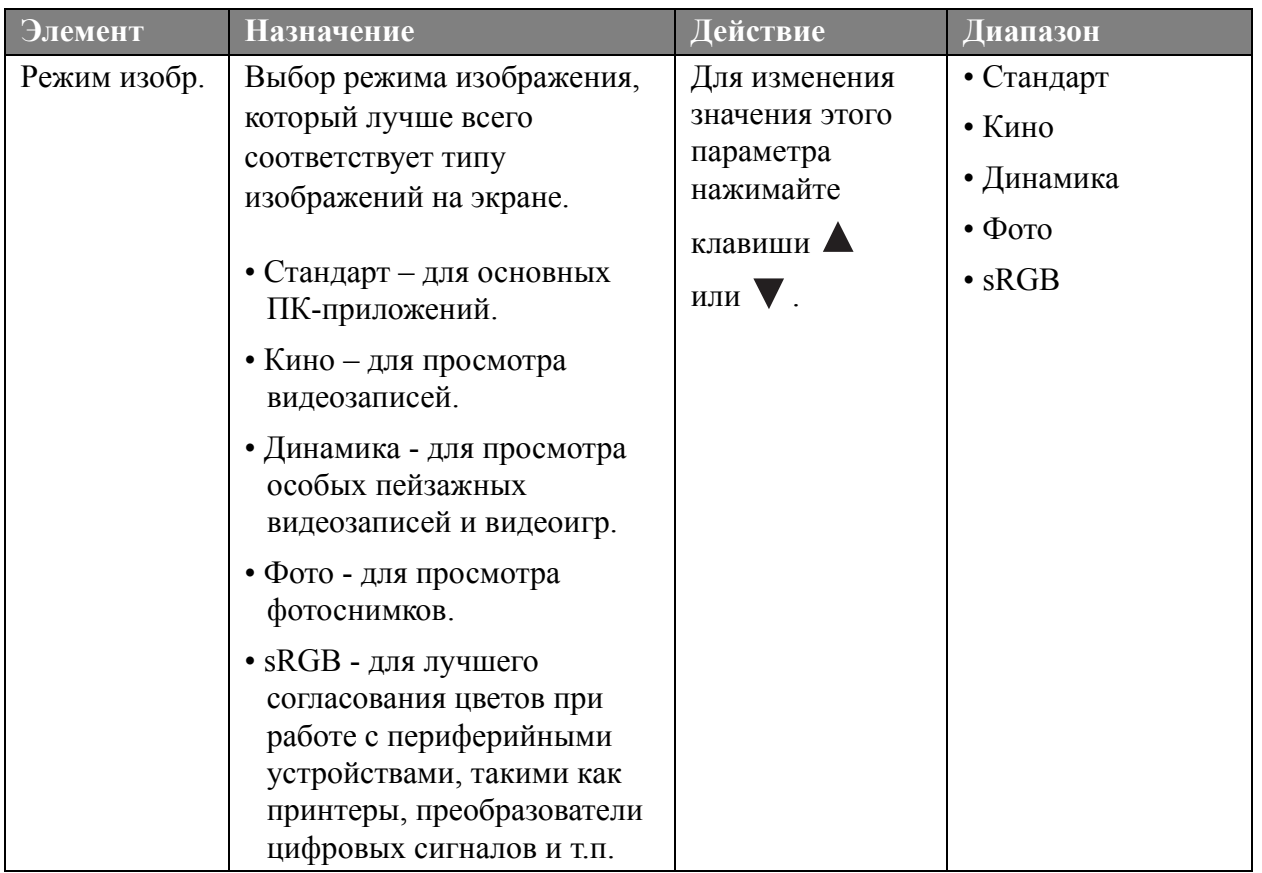

<span id="page-31-0"></span>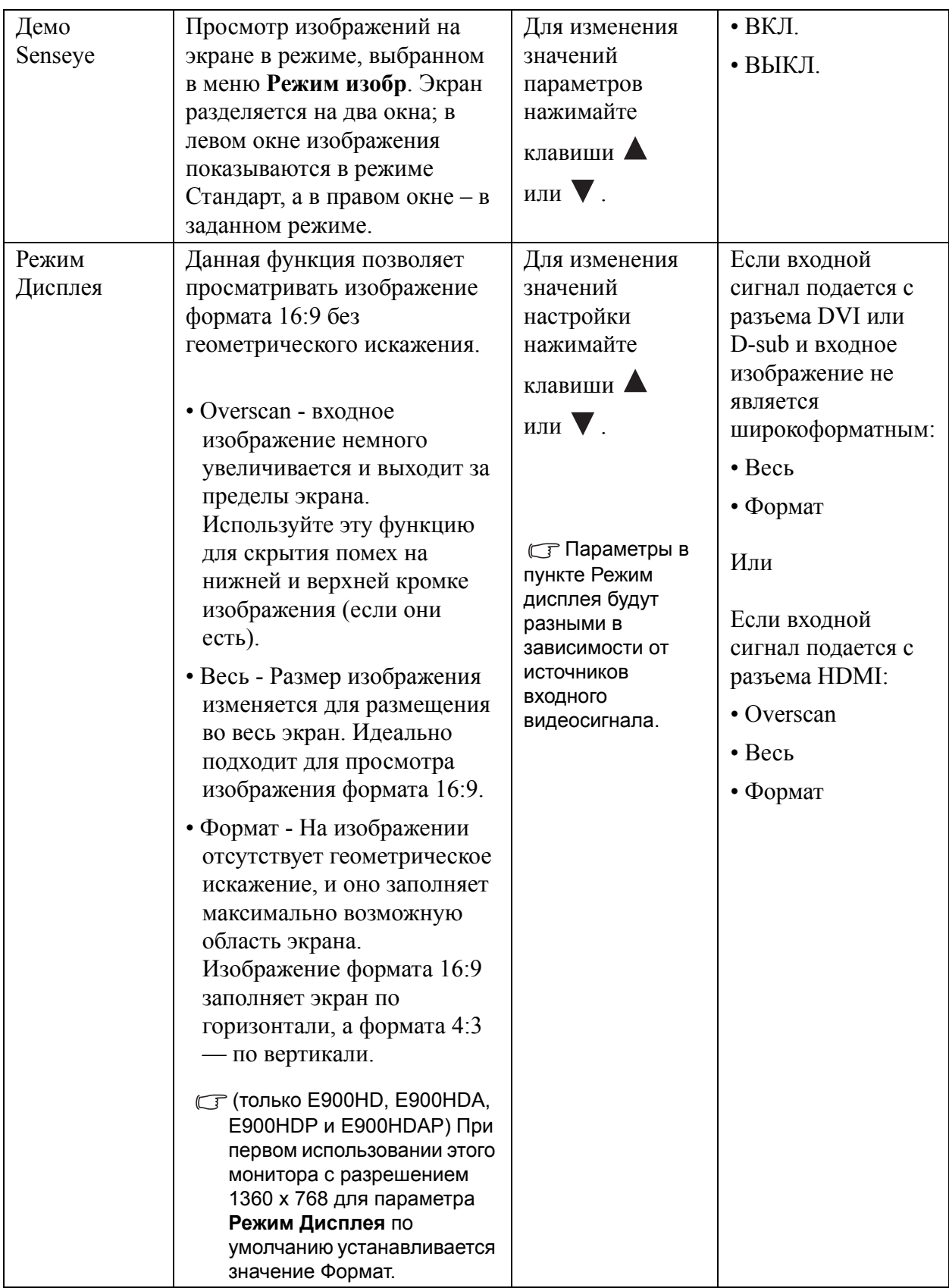

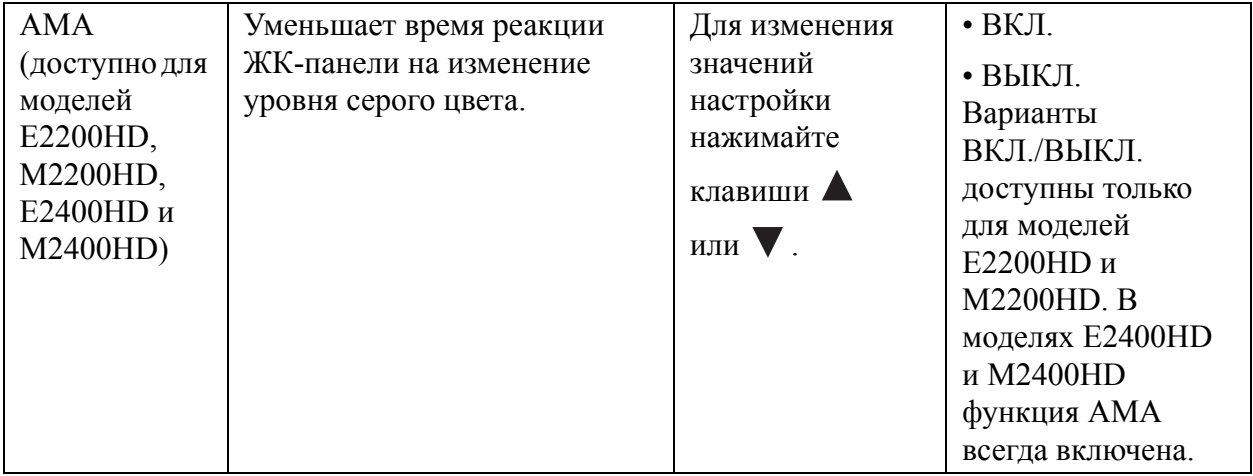

#### <span id="page-33-0"></span>**Меню Звук**

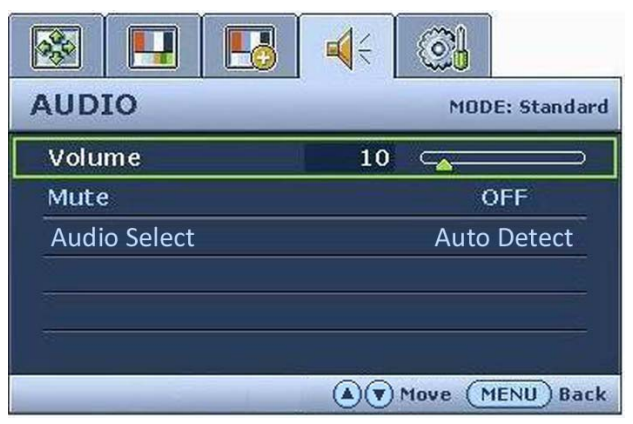

- 1. Нажмите клавишу **MENU**, чтобы вывести главное меню на экран.
- 2. Нажатием клавиш  $\blacktriangle$  или  $\nabla$  выберите **Звук** и затем нажмите клавишу **ENTER**, чтобы войти в меню.
- 3. Нажатием клавиш  $\blacktriangle$  или переместите выделение на нужный элемент меню и затем нажмите клавишу **ENTER**, чтобы выбрать этот элемент.
- 4. Нажатием клавиш  $\blacktriangle$  или  $\nabla$ отрегулируйте параметр или выберите значение.
- 5. Для возврата в предыдущее меню нажмите кнопку **MENU**.

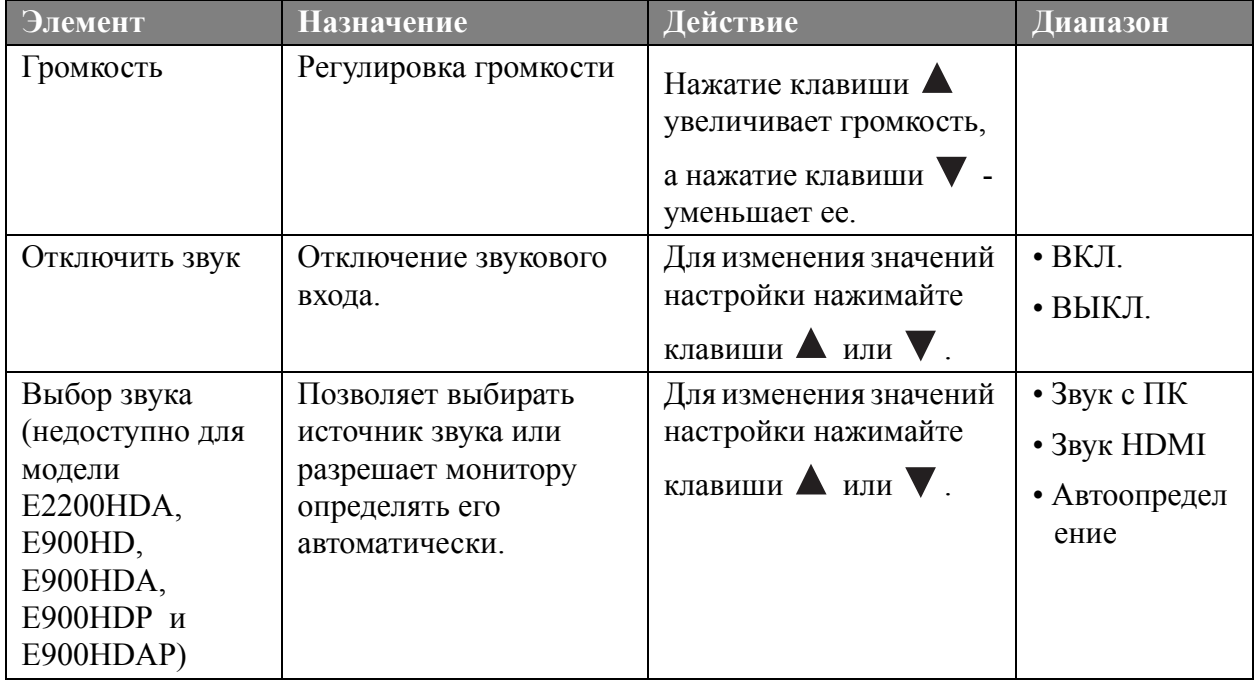

#### <span id="page-34-1"></span>**Меню СИСТЕМА**

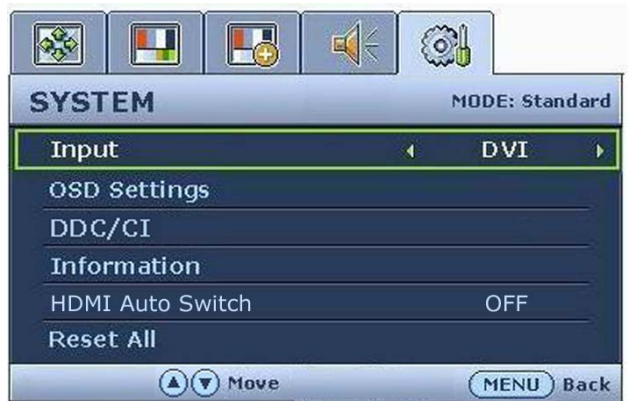

- 1. Нажмите клавишу **MENU** чтобы вывести главное меню на экран.
- 2. С помощью клавиши  $\blacktriangle$  или  $\nabla$ выберите **СИСТЕМА** и затем для входа в меню нажмите клавишу **ВВОД**.
- 3. С помощью клавиш  $\blacktriangle$  или  $\nabla$ переместите выделение на нужный элемент меню и затем нажмите клавишу **ВВОД**, чтобы выбрать этот элемент.
- 4. Для выбора нужного элемента или регулировки параметра нажимайте

клавиши  $\blacktriangle$  или  $\nabla$ .

<span id="page-34-0"></span>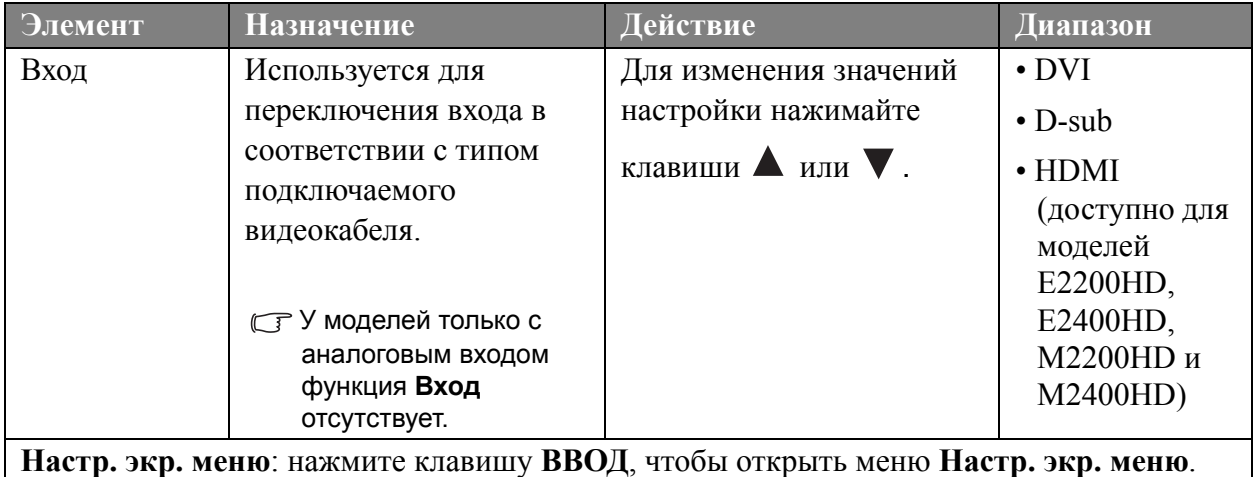

<span id="page-35-0"></span>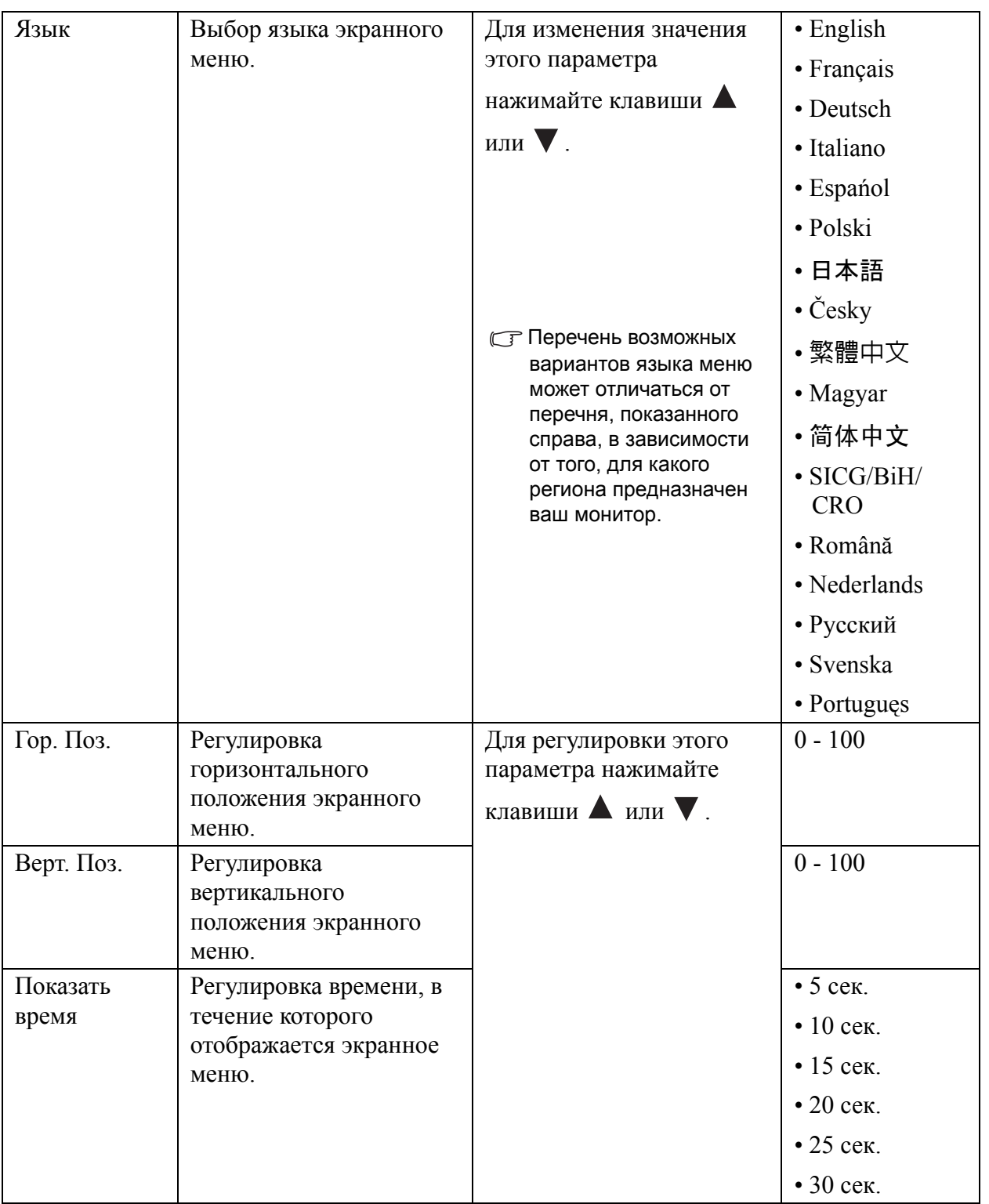

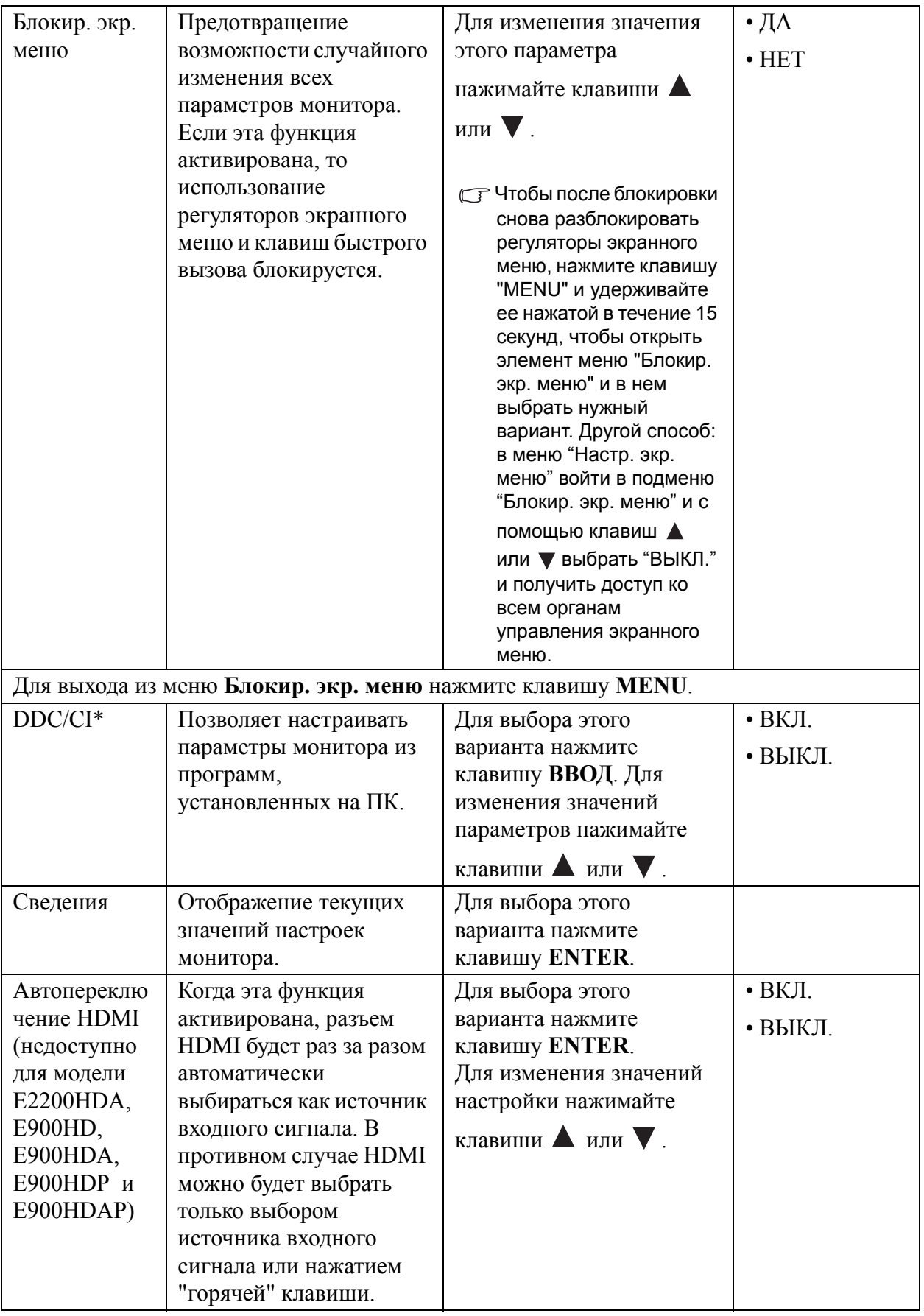

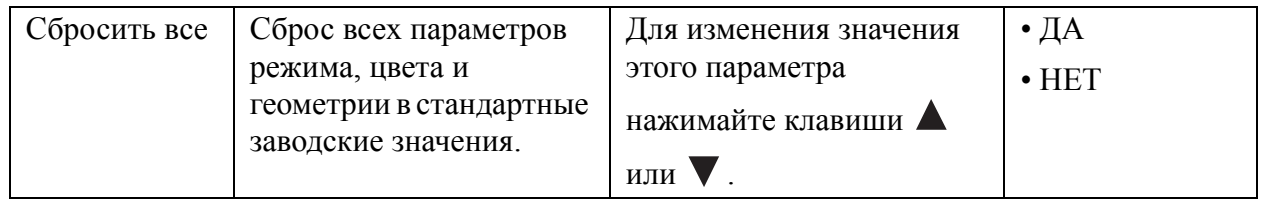

\*Протокол DDC/CI (Display Data Channel/Command Interface - командный интерфейс канала отображения данных), разработанный Ассоциацией Ассоциация по стандартам в области видеоэлектроники (Video Electronics Standards Association, VESA). DDC/CI позволяет с помощью ПО отправлять данные о рабочих параметрах монитора для удаленной диагностики.

# <span id="page-38-0"></span>7. Устранение неполадок

#### <span id="page-38-1"></span>Часто задаваемые вопросы

- Изображение размыто.
- Инструкции см. на компакт-диске в разделе "**Регулировка разрешения экрана**", затем выберите правильное разрешение, частоту обновления и настройте монитор в соответствии с приведенными инструкциями.
- Вы используете удлинительный кабель VGA?

Проверьте работу монитора без удлинительного кабеля. Теперь изображение сфокусировано? Если нет, оптимизировать изображение можно, выполнив инструкции, приведенные в разделах **"Регулировка частоты обновления экрана"** и **"Регулировка разрешения экрана"**. Обычной причиной возникновения размытости являются потери в удлинительных кабелях. Для минимизации потери сигнала используйте высококачественный удлинительный кабель или кабель со встроенным усилителем.

Размытое изображение наблюдается только при разрешении, значение которого меньше физического (максимального) разрешения?

Инструкции см. на компакт-диске в разделе "**Регулировка разрешения экрана**". Установите значение разрешения, равное физическому разрешению монитора.

- Наблюдаются дефекты элементов изображения.
- Одна или несколько точек на экране постоянно отображаются черными или белыми, либо постоянно имеют красный, зеленый, синий или другой цвет.
	- Очистите ЖК-экран.
	- Включите и выключите питание.
	- Эти пикселы, которые либо постоянно светятся, либо не поджигаются, этот дефект типичен для ЖК-технологии.
- Искаженные цвета изображения.

Изображение имеет желтый, голубой или розовый оттенок.

Выберите MENU > ИЗОБРАЖЕНИЕ > Цвет > Сбросить Цвет, затем в диалоговом окне "ВНИМАНИЕ!" выберите вариант "ДА", чтобы сбросить все настройки цвета в стандартные заводские значения.

Если цвета изображения, а также цвет экранного меню искажены, вероятно, один из трех основных цветов отсутствует во входном сигнале. Проверьте разъемы сигнального кабеля. Если какой-либо из выводов разъемов погнут или поврежден, обратитесь за помощью к продавцу монитора.

- На экране отсутствует изображение.
- Индикатор монитора горит зеленым цветом?

Если светодиодный индикатор горит зеленым цветом и на экране отображается сообщение "Режим не поддерживается", это означает, что был установлен режим экрана, который не поддерживается данным монитором. Установите поддерживаемый режим экрана. Прочтите раздел "**Настройка Режимов Дисплея**", нажав ссылку "**Регулировка разрешения экрана**".

У статического изображения на экране видна слабая тень:

- Используя функцию управления питанием, задайте для компьютера и монитора включение режима энергосбережения ("спячки") по прошествии определенного периода бездействия.
- Для предотвращения эффекта остаточного изображения используйте экранную заставку.

#### Индикатор монитора горит оранжевым цветом?

Если индикатор горит оранжевым цветом, включен режим управления питанием. Нажмите клавишу на клавиатуре компьютера или подвиньте мышь. Если это не даст результата, проверьте разъемы сигнального кабеля. Если какой-либо из выводов разъемов погнут или поврежден, обратитесь за помощью к продавцу монитора.

#### Индикатор монитора не светится?

Проверьте наличие напряжения питания в сетевой розетке, ее исправность, а также состояние выключателя питания.

- Изображение искажено, мигает или мерцает.
- Инструкции см. на компакт-диске в разделе "**Регулировка разрешения экрана**", затем выберите правильное разрешение, частоту обновления и настройте монитор в соответствии с приведенными инструкциями.

#### На мониторе настроено исходное разрешение, но изображение искажено.

Когда на мониторе выбрано исходное разрешение, изображение, передаваемое некоторыми источниками видеосигнала, может быть искажено или растянуто. Для просмотра изображения с любых источников с максимально высоким качеством можно использовать функцию "Режим Дисплея" и выбрать формат, подходящий для используемого источника видеосигнала. Подробные сведения см. в разделе **Режим [Дисплея](#page-31-0) vна стр. 32**.

- Изображение смещено в одном направлении.
- Инструкции см. на компакт-диске в разделе "**Регулировка разрешения экрана**", затем выберите правильное разрешение, частоту обновления и настройте монитор в соответствии с приведенными инструкциями.

#### Органы управления экр. меню недоступны:

- Чтобы после блокировки снова разблокировать регуляторы экранного меню, нажмите клавишу "MENU" и удерживайте ее нажатой в течение 15 секунд, чтобы открыть элемент меню "Блокир. экр. меню" и в нем выбрать нужный вариант.
- Другой способ: в меню "Настр. экр. меню" войти в подменю "Блокир. экр. меню" и с помощью клавиш  $\blacktriangle$  или  $\nabla$  выбрать "ВЫКЛ." (Меню Система) и получить доступ ко всем органам управления экранного меню.

#### <span id="page-39-0"></span>Нужна дополнительная помощь?

Если приведенные инструкции не позволили устранить неполадку, обратитесь к поставщику оборудования либо в сервисную службу изготовителя (по адресу электронной почты Support@BenQ.com).